# **Tryb panoramiczny i 3D dla urządzeń z rodziny CS 9300**

CS 9300

CS 9300 Select

CS 9300C

CS 9300C Select

## **Instrukcja Obsługi**

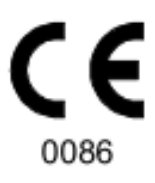

## **Informacja**

Gratulujemy Państwu zakupu cyfrowego systemu obrazowania zewnątrzustnego z rodziny CS 9300.Dziękujemy bardzo za okazane nam zaufanie. Postaramy się, aby nasz produkt w pełni Was usatysfakcjonował.

Instrukcja użytkowania urządzenia CS 9300 zawiera informację dotyczące możliwości i funkcji urządzenia w zakresie obrazowania panoramicznego i 3D. Radzimy dokładnie przeczytać instrukcję, aby móc maksymalnie wykorzystywać wszystkie funkcje naszego systemu.

CS 9300 jest przeznaczony do wykonywania zdjęć panoramicznych szczękowej części twarzoczaszki. Dodatkowo system 3D zawiera wolumetryczny tryb rekonstrukcji, który jest przeznaczony do generowania trójwymiarowych obrazów szczękowej części twarzoczaszki oraz obszarów laryngologicznych (ENT).

Rodzina CS 9300 zawiera:

- CS 9300: tryb panoramiczny i stomatologiczna rekonstrukcja wolumetryczna z ENT .
- CS 9300 Select: tryb panoramiczny i stomatologiczna rekonstrukcja wolumetryczna bez obszarów ENT
- CS 9300C: tryb panoramiczny i stomatologiczna rekonstrukcja wolumetryczna oraz tryb cefalometryczne z ENT.

• CS 9300C Select: tryb panoramiczny i stomatologiczna rekonstrukcja wolumetryczna oraz tryb cefalometryczne bez obszarów ENT.

Systemy CS 9300 i CS 9300 Select posiadają możliwość rozszerzenia o tryb cefalometryczne poprzez dedykowany moduł.

Ten dokument odnosi się do wszystkich modeli z rodziny CS 9300 chyba, że wskazano inaczej.

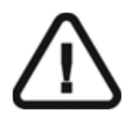

**WARNING: Zalecamy zapoznanie się z dokumentem "Safety, Regulatory and the Technical Specification User Guide" przed rozpoczęciem użytkowania CS 9300.**

**Nie używać obrazowania 3d do rutynowych lub poglądowych badań. Należy rozważyć użycie innych narzędzi diagnostycznych. Należy uzasadnić, że metoda obrazowania, którą wybieramy w celu zbadania każdego pacjenta pokazuje, że korzyści z jej stosowania przewyższają ryzyko.**

Informacje zawarte w tej instrukcji obsługi mogą w przyszłości ulegać zmianom bez powiadamiania potencjalnych Klientów.

Żaden z fragmentów tej instrukcji nie może być reprodukowany bez zgody przedsiębiorstwa Carestream Dental LLC.

Prawo Stanów Zjednoczonych zezwala na sprzedaż tego urządzenia tylko lekarzom.

Dokument oryginalnie napisany w języku angielskim

Nazwa instrukcji : Panoramic and 3D Modality User guide for CS 9300 Family Numer serii: SM748 Numer rewizji: 06 Data druku: 2019-02 Tłumaczenie: 2020-04 Grzegorz Wiśniewski

CS 9300 został zaprojektowany i wyprodukowany w zgodzie z dyrektywą 93/42/CEE odnoszącą się do urządzeń medycznych.

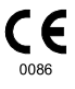

### Zawartość

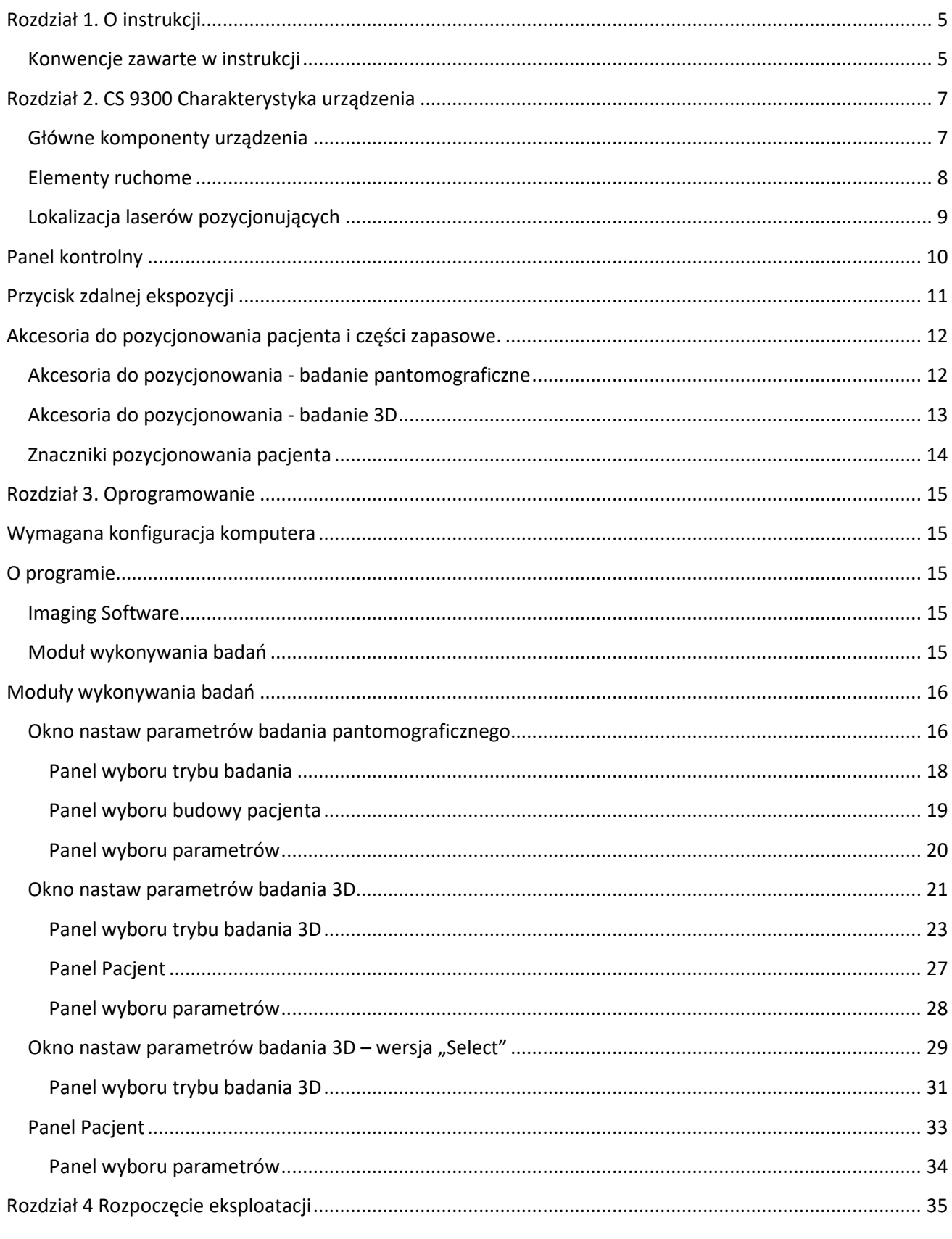

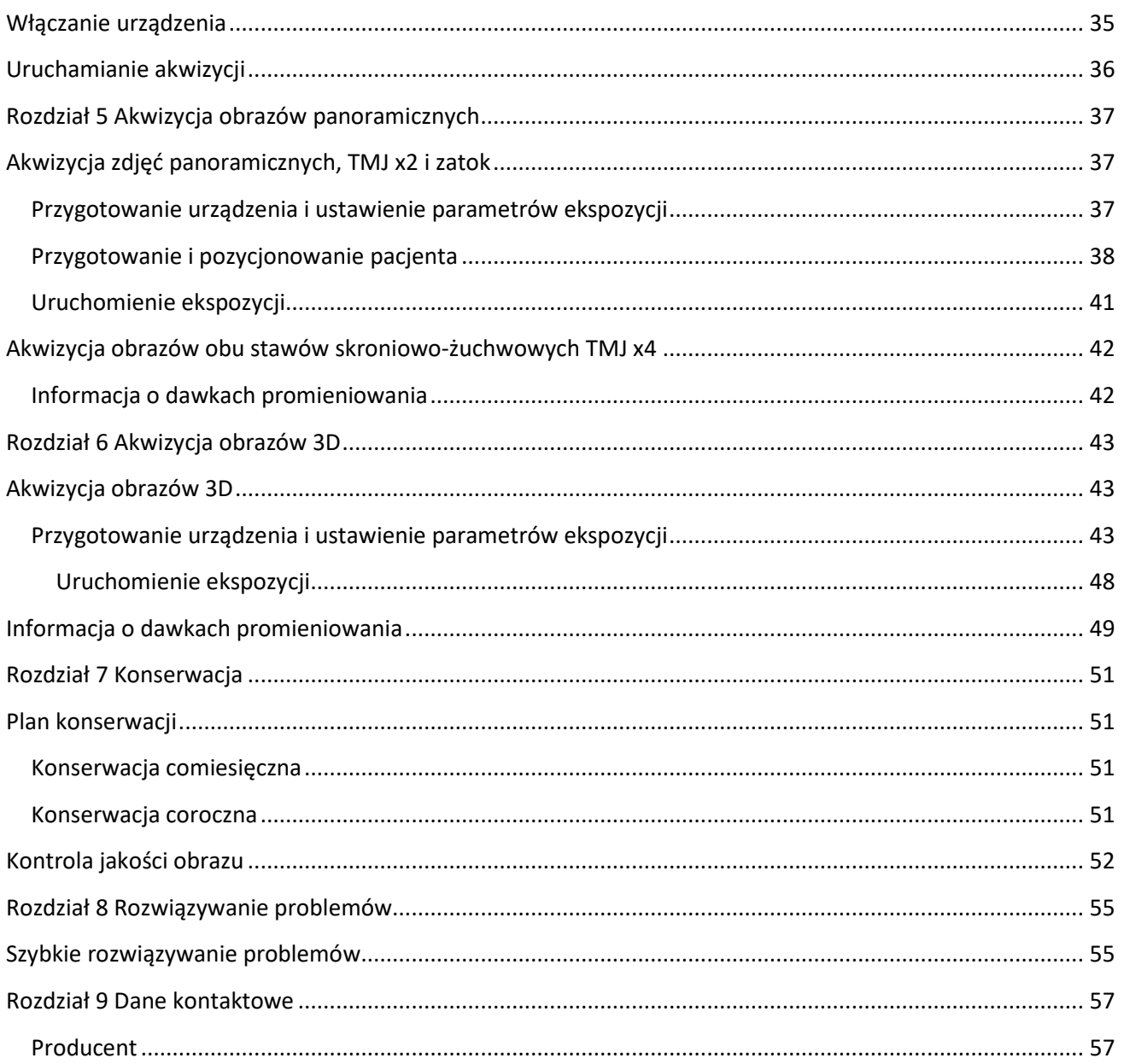

### **Rozdział 1. O instrukcji**

### **Konwencje zawarte w instrukcji**

Poniższe szczególne uwagi, które mogą się pojawić w instrukcji dostarczają użytkownikowi dodatkowych informacji oraz sygnalizują możliwość wystąpienia potencjalnego zagrożenia dla personelu lub dla prawidłowego funkcjonowania urządzenia.

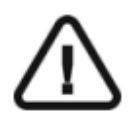

#### **UWAGA!**

**Podkreśla procedury i zalecenia, których nie przestrzeganie może spowodować uszkodzenia ciała.**

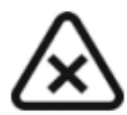

#### **OSTRZEŻENIE.**

**Ostrzega o sytuacjach, które mogą prowadzić do powstania poważnych uszkodzeń.**

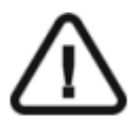

#### **WAŻNE!**

**Podkreślenie zalecenia, którego nieprzestrzeganie może doprowadzić do problemów.**

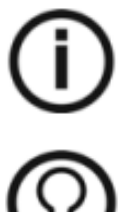

 **NOTA. Podkreśla ważną informację.** 

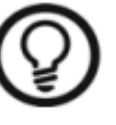

#### **RADA.**

**Dostarcza dodatkową informację lub podpowiedź.** 

### **Rozdział 2. CS 9300 Charakterystyka urządzenia**

Rodzina CS 9300 zawiera:

- CS 9300: tryb panoramiczny i stomatologiczna rekonstrukcja wolumetryczna z ENT .
- CS 9300 Select: tryb panoramiczny i stomatologiczna rekonstrukcja wolumetryczna bez obszarów ENT
- CS 9300C: tryb panoramiczny i stomatologiczna rekonstrukcja wolumetryczna oraz tryb cefalometryczne z ENT.

• CS 9300C Select: tryb panoramiczny i stomatologiczna rekonstrukcja wolumetryczna oraz tryb cefalometryczne bez obszarów ENT.

Systemy CS 9300 i CS 9300 Select posiadają możliwość rozszerzenia o tryb cefalometryczne poprzez dedykowany moduł.

Ten dokument odnosi się do wszystkich modeli z rodziny CS 9300 chyba, że wskazano inaczej.

#### **Główne komponenty urządzenia**

Ilustracja 1 Rysunek określa główne elementy funkcjonalne urządzenia CS 9300.

#### *Ilustracja 2–2 CS 9300 Elementy Funkcjonalne*

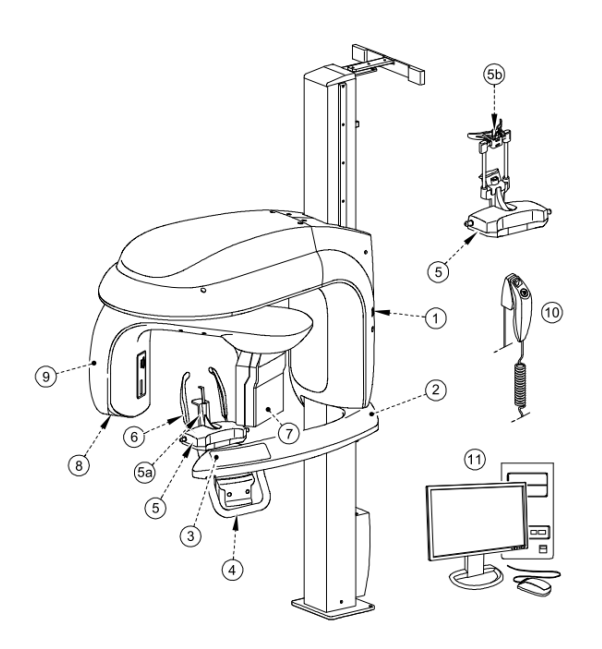

- 1 Przycisk ON/OFF 6 Pozycjonery skroni
- 2 Ramię nieruchome 7 Sensor
- 
- 
- 5 Podstawa stabilizatora podbródka 10 Wyzwalacz ekspozycji
- 
- 5 b Stabilizator głowy do zdjęć 3D sterującym
- 
- 
- 3 Panel kontrolny 8 Źródło promieniowania X
- 4 Uchwyt 9 Ramie obrotowe
	-
- 5 a Stabilizator brody 11 Komputer wraz z oprogramowaniem

### **Elementy ruchome**

Ilustracja 2 przedstawia zakres ruchów urządzenia CS 9300 w płaszczyźnie pionowej (góra – dół) oraz poziomej (obrót o 360° ramienia ruchomego).

*Ilustracja 2 CS 9300 Elementy ruchome* 

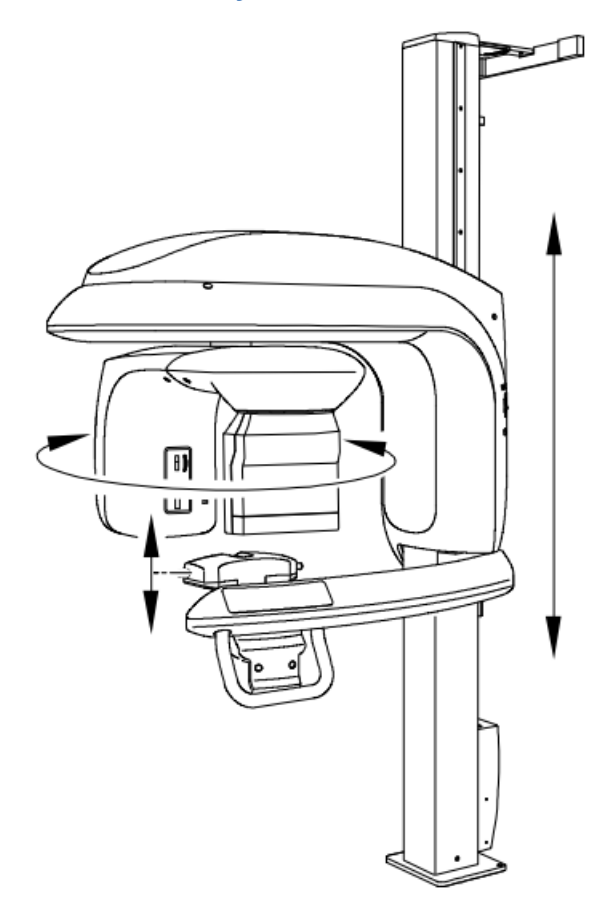

### **Lokalizacja laserów pozycjonujących**

Ilustracja 3 określa położenie laserów w aparacie CS 9300.

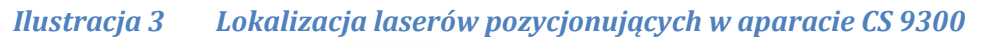

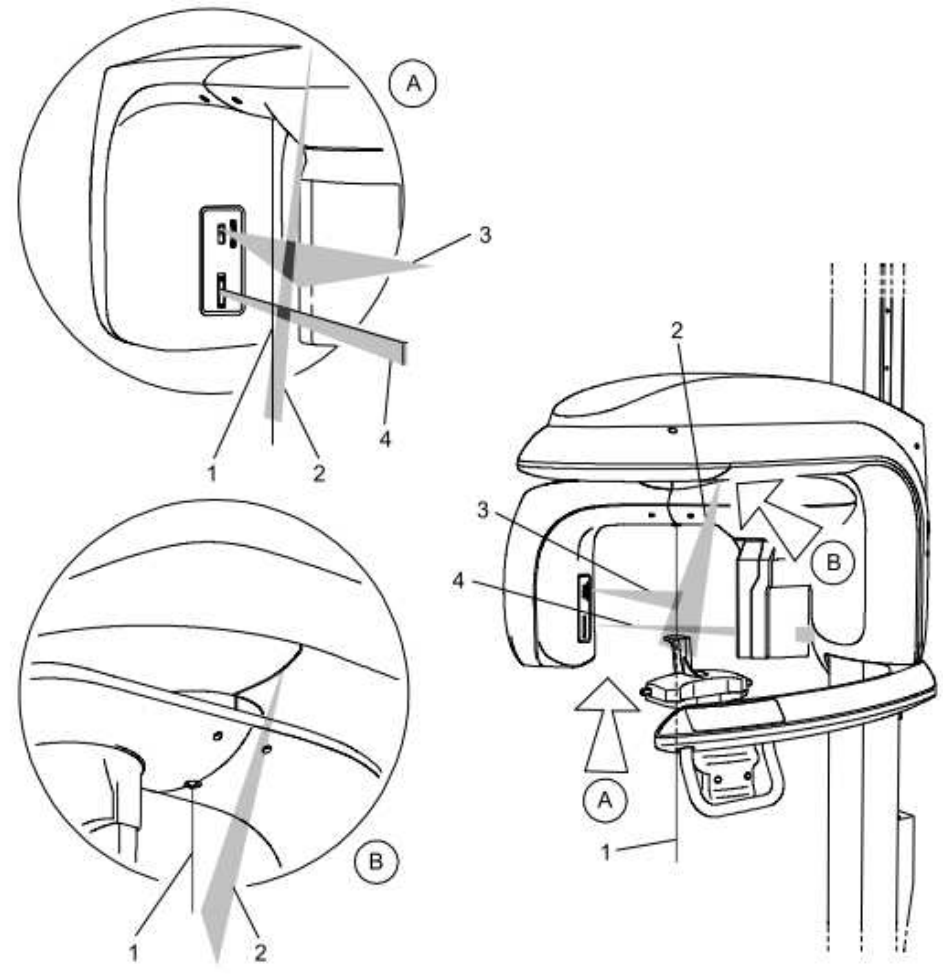

- 1 Wiązka centralna badania 3D (centrum rotacji)
- 2 Linia osi symetrii twarzy
- 3 Linia pozioma planu Frankfurt (tylko dla badania panoramicznego)
- 4 Linia wysokości pola obrazowania 3D (FoV)

### **Panel kontrolny**

Panel kontrolny jest alfanumeryczną cyfrową konsolą, która pozwala na sterowanie pracą i kontrolowanie funkcji urządzenia. Ciekłokrystaliczny wyświetlacz pozwala na bieżąco śledzić parametry pracy urządzenia oraz generuje kody błędów w przypadku awarii.

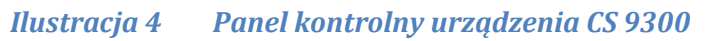

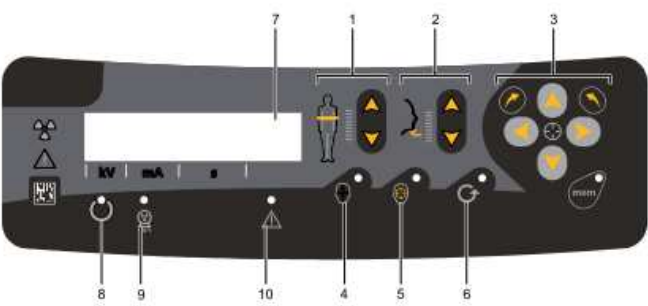

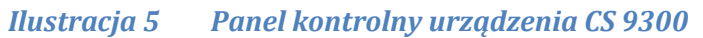

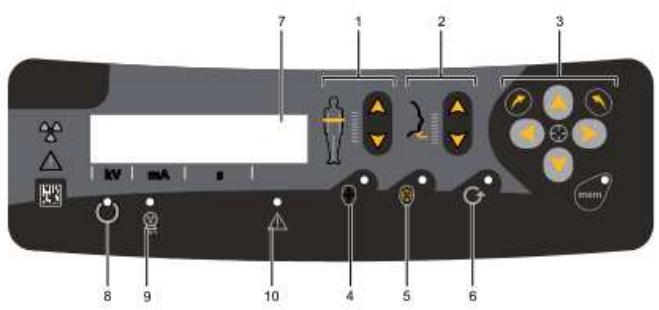

**1. Przyciski regulacji wysokości głowicy:** sterują głowicą w płaszczyźnie pionowej proporcjonalnie do wzrostu pacjenta

**2. Przyciski regulacji położenia głowy:** sterują położeniem głowy pacjenta.

**3. Przycisk pozycjonowania:** Pozwala na ustawienie pozycji głowicy względem pacjenta dla celów akwizycji(tylko w trybie technicznym).

**4. Przycisk laserowego systemu pozycjonowania:** Aktywuje laserowy system pozycjonowania.

**5. Przycisk pozycjonowania pozycji:** Pozycjonuje ramię obrotowe urządzenia zgodnie z wybraną pozycją.

**6 Przycisk Reset:** resetuje położenia ramienia urządzenia do pozycji początkowej aby umożliwić pacjentowi swobodny dostęp do urządzenia.

**7. Wyświetlacz:** Wyświetla bieżące parametry ekspozycji oraz kody błędów i awarii.

**8. Dioda LED - gotowość systemu:** Świecąca zielona dioda LED sygnalizuje gotowość urządzenia do emisji promieniowania.

**9. Dioda LED - emisja promieniowania:** Świecąca żółta dioda LED sygnalizuje emisje promieniowania X.

**10. Dioda LED status urządzenia:** Świecąca czerwona dioda LED sygnalizuje awarię urządzenia..

### **Przycisk zdalnej ekspozycji**

Przycisk zdalnej ekspozycji pozwala na uruchomienie akwizycji obrazu z poza pomieszczenia. Przycisk musi być nieprzerwanie wciśnięty podczas całego badania. Zwolnienie ekspozytora przerywa emisję promieni rentgenowskich.

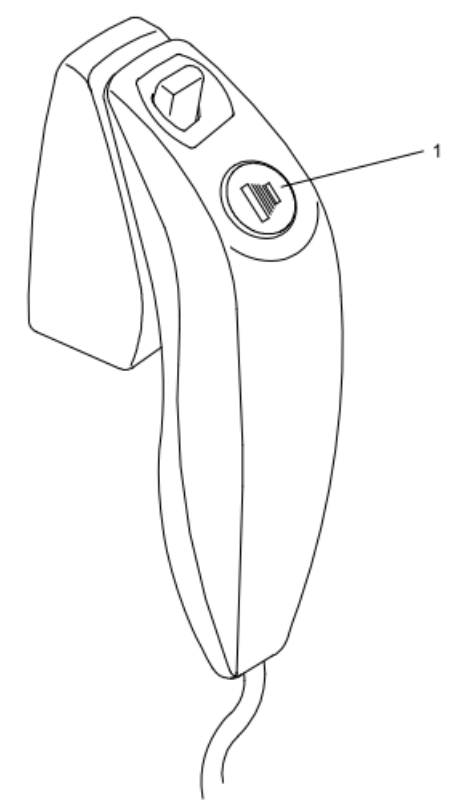

*Ilustracja 6 Przycisk zdalnej ekspozycji* 

**1. Przycisk ekspozycji:** uruchamia procedurę badania.

### **Akcesoria do pozycjonowania pacjenta i części zapasowe.**

Przedstawione poniżej w tabeli akcesoria są używane do ustawienia pacjenta do badania. Wszystkie te elementy są dostarczane razem z aparatem CS 9300.

### **Akcesoria do pozycjonowania - badanie pantomograficzne**

#### *Tabela 1 Akcesoria do pozycjonowania i części wymienne - badanie pantomograficzne*

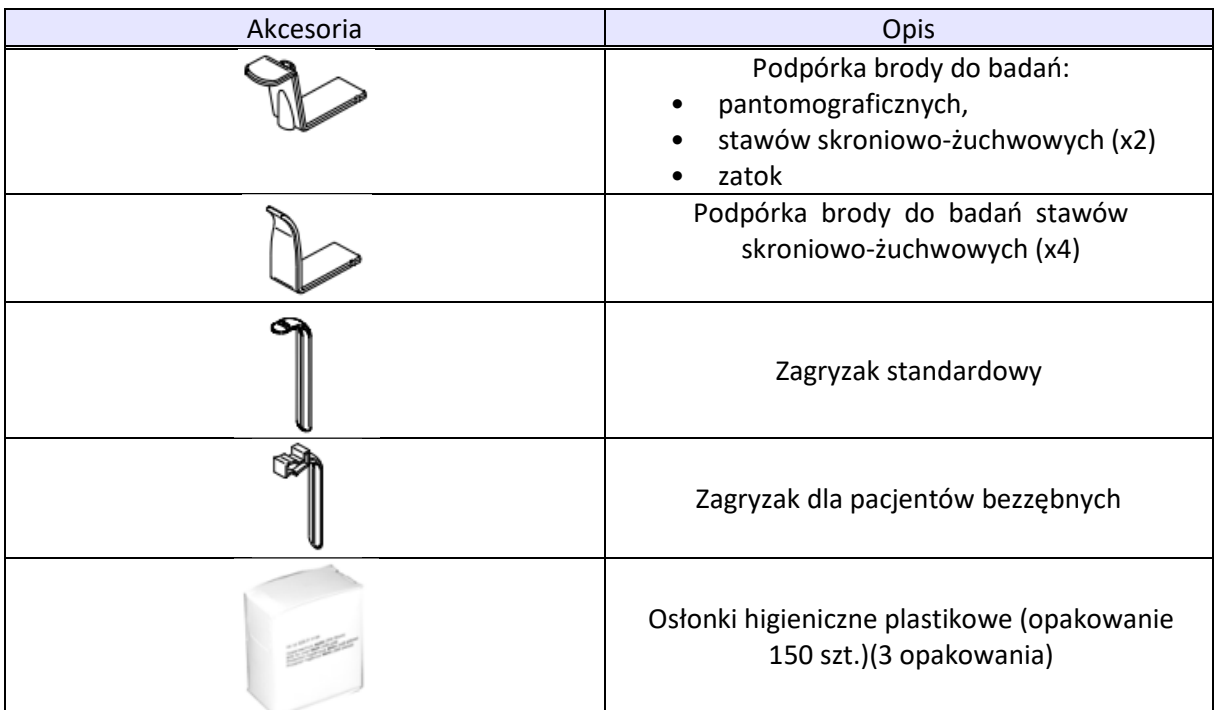

### **Akcesoria do pozycjonowania - badanie 3D**

#### *Tabela 2 Akcesoria do pozycjonowania i części - badanie 3D*

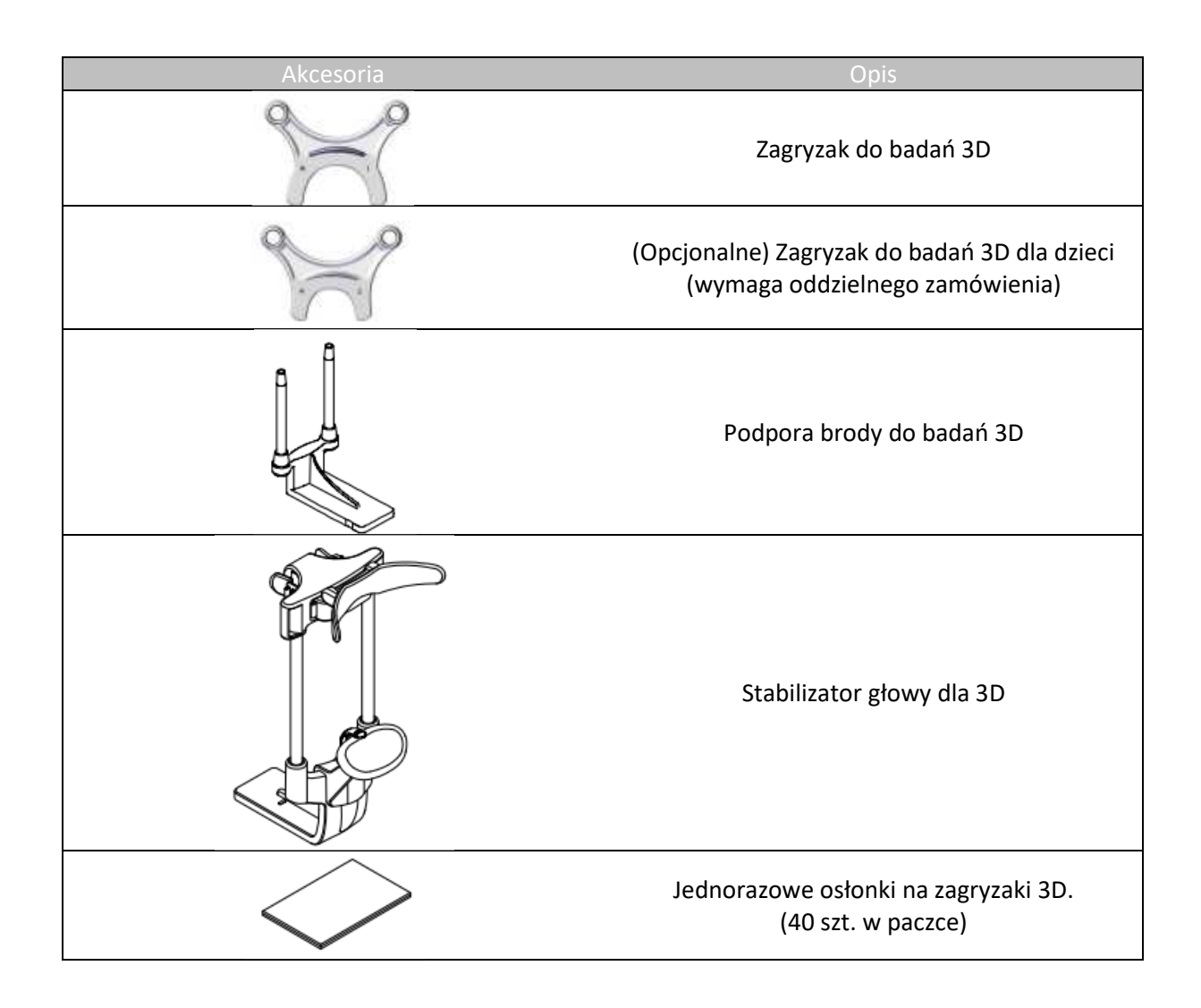

### **Znaczniki pozycjonowania pacjenta**

Tabela 2-3 wymienia znaczniki pozycjonowania pacjenta pokazane na podstawie stabilizatora podbródka

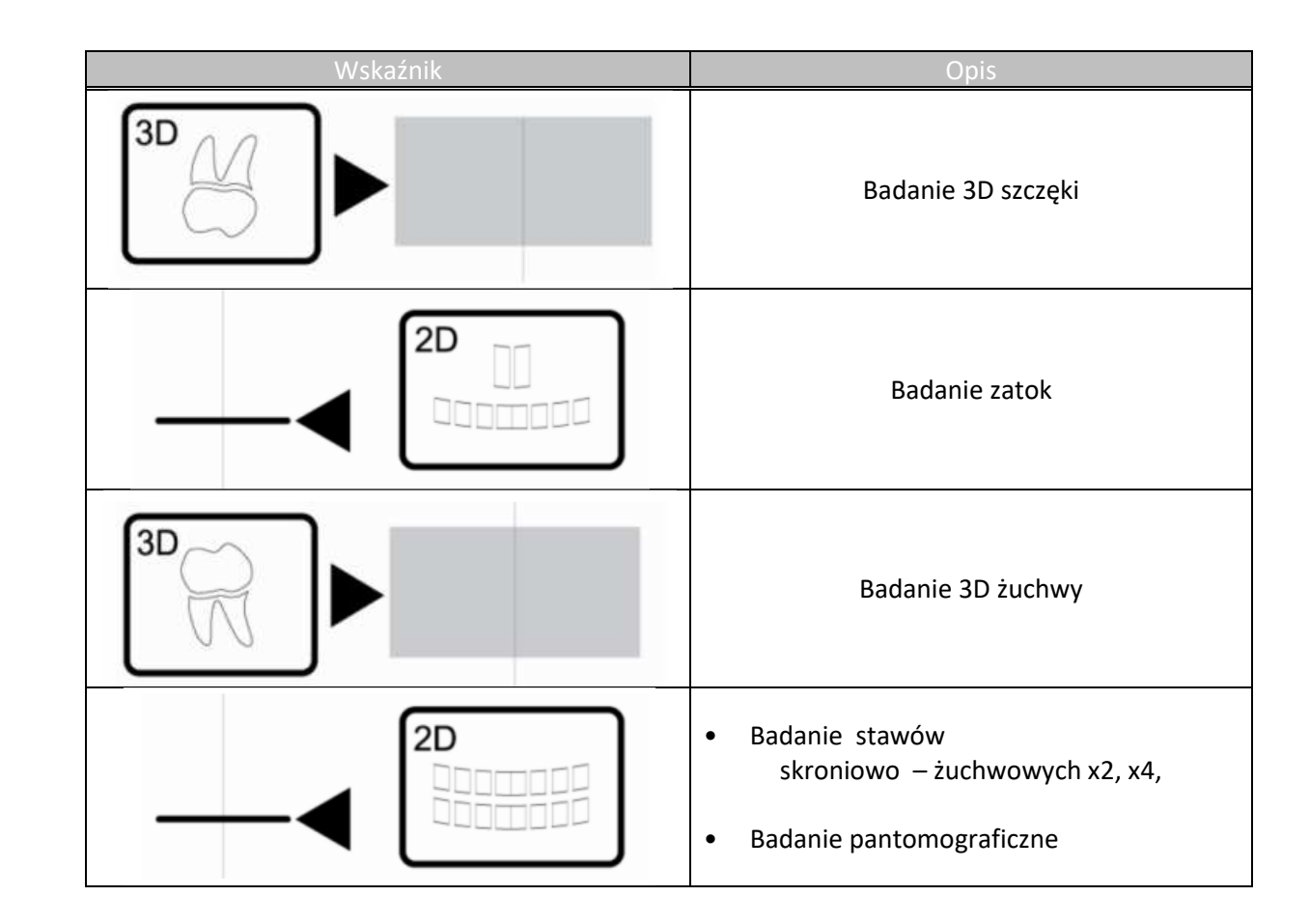

#### *Tabela 3 Znaczniki pozycjonowania pacjenta*

### **Rozdział 3. Oprogramowanie**

### **Wymagana konfiguracja komputera**

Informacje o minimalnych wymaganiach system komputerowego I konfiguracji oprogramowania znajdziesz w *CS 9300 and CS 9300C Safety, Regulatory and Technical Specifications User Guide*.

#### *WAŻNE!*

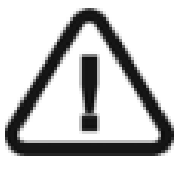

Obowiązkowo należy sprawdzić, czy konfiguracja komputera spełnia minimalne wymagania zapewniające prawidłowe funkcjonowanie oprogramowania dedykowanego dla CS 9300. Jeżeli tak nie jest należy zmodyfikować parametry komputera. Aparat CS 9300 MUSI być połączony bezpośrednio z komputerem kablem Ethernet. Niedopuszczalne jest podłączanie aparatu do sieci LAN obiektu.

#### **O programie**

CS 9300 współpracuje z oprogramowaniem:

- Imaging Software
- Moduł wykonywania badań

#### **Imaging Software**

Imaging Software to przyjazny dla użytkownika interfejs zaprojektowany i wykorzystywany specjalnie do celów diagnostyki radiologicznej. IS stanowi wspólną platformę programową dla wszystkich cyfrowych systemów diagnostyki obrazowej wykorzystywanych w stomatologii.

Funkcje i cechy oprogramowania:

- Zarządzanie danymi pacjenta
- Zarządzanie obrazami zewnątrzustnymi i wewnątrzustnymi
- Zarządzanie obrazami 3D

#### **Moduł wykonywania badań**

Moduł wykonywania badań to przyjazny dla użytkownika interfejs zaprojektowany i wykorzystywany specjalnie dla programowej obsługi urządzenia CS 9300.

W zależności od rodzaju wykonywanej ekspozycji wykorzystuje się:

- Moduł wykonywania zdjęć panoramicznych
- Moduł wykonywania zdjęć 3D

### **Moduły wykonywania badań**

#### **Okno nastaw parametrów badania pantomograficznego**

Interfejs wykonywania zdjęć pantomograficznych aparatów serii KODAK 9000 umożliwia przygotowanie urządzenia do wykonywania badań pantomograficznych.

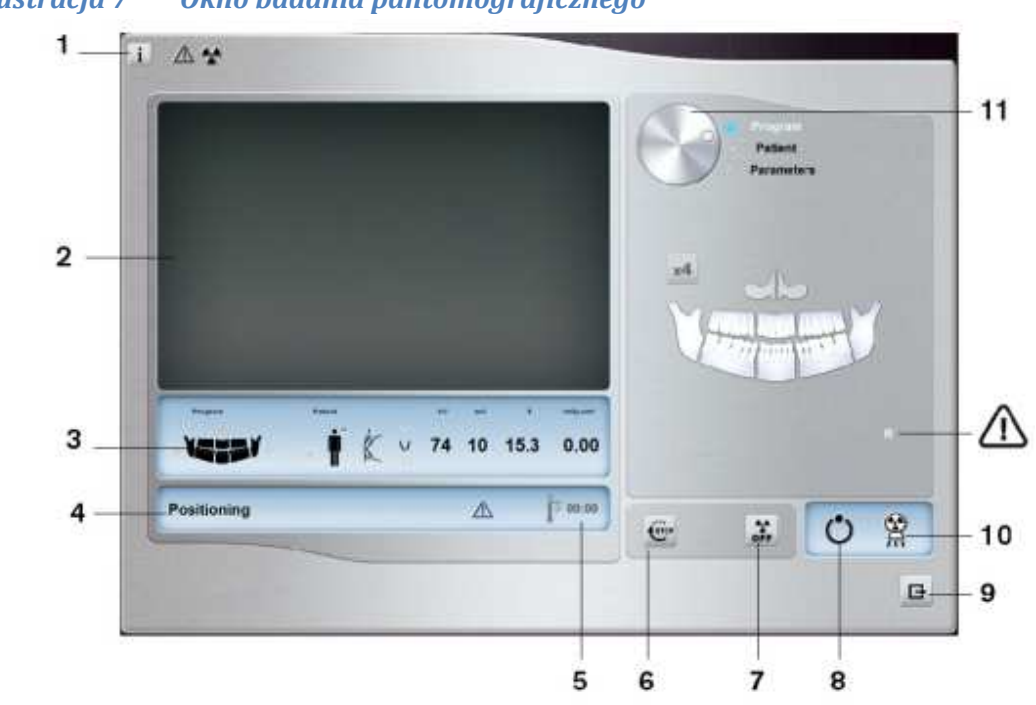

#### *Ilustracja 7 Okno badania pantomograficznego*

- **1 Przycisk informacji i ustawień**:
- **O:** Identyfikuje wersję oprogramowania
- **Reset:** Reset do ustawień fabrycznych
- **Zapamiętywanie ustawień:** Zapamiętuje ustawienia użytkownika dla każdego typu pacjenta.
- **Zapisz bieżące ustawienia jako domyślne:** Ustaw bieżące parametry aby były dostępne przy każdym uruchomieniu modułu wykonywania badań.
- **Aktywuj tryb Fantom:** Ustawia parametry urządzenia do wykonania testu kontroli jakości.
- **2 Okno podglądu:** wyświetla obraz otrzymywany podczas trwania ekspozycji w czasie rzeczywistym.
- **3 Okno parametrów badania:** wyświetla bieżące ustawienia aparatu.
- **4 Okno komunikatów o stanie systemu:** wyświetla informacje o stanie systemu i ewentualne komunikaty o błędach.

**5 Wskaźnik chłodzenia generatora:** Czas podany w formacie minuty : sekundy pozostały do wychłodzenia generatora.

**6 Przycisk zatrzymania ruchu ramienia:** Zatrzymanie ruchu ramienia.

**7 Przycisk włączania/wyłączania promieniowania rentgenowskiego:** Włącza lub wyłącza emisję promieniowania rentgenowskiego.

#### **8 Wskaźnik gotowości:**

- Zielony kolor wskazuje na gotowość aparatu do wykonania badania
- Szary kolor wskazuje na brak gotowości aparatu do wykonania badania

**9 Wskaźnik emisji promieniowania X:** Żółty kolor wskazuje na emisję promieniowania rentgenowskiego.

**10 Zamknięcie aplikacji:** Wyłączenie interfejsu wykonywania badań pantomograficznych.

**11 Wybór grupy parametrów:** za pomocą tego elementu użytkownik może wybrać wyświetlaną grupę parametrów:

- **Program** wybór trybu badania
- **Pacjent** wybór budowy pacjenta
- **Parametry** nastawy ekspozycji

#### **Panel wyboru trybu badania**

 Ten panel umożliwia wybór różnych programów badań radiologicznych. Diagram przedstawia anatomiczny układ szczęki pacjenta: gdzie prawa strona na diagramie oznacza prawą stronę szczęki pacjenta. Klikając na poszczególnych sekcjach diagramu wybieramy obszar anatomiczny, który zostanie poddany badaniu. Wybrane obszary anatomiczne zostaną podświetlone białym kolorem.

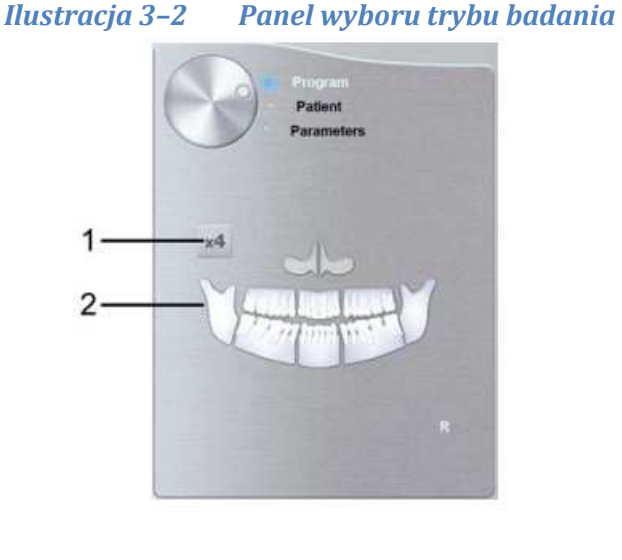

1. Badania stawów skroniowo - żuchwowych:

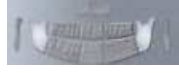

 program badania stawów skroniowo-żuchwowych(zdjęcie dla ust otwartych LUB zamkniętych)

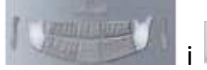

 i program badania stawów skroniowo-żuchwowych(zdjęcie dla ust otwartych, a następnie zamkniętych).

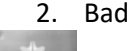

2. Badania pantomograficzne:

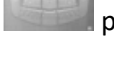

program badania zatok szczękowych.

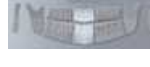

program badania zębów przednich.

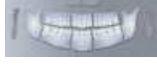

program pełnego badania pantomograficznego.

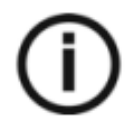

#### NOTA.

Przedstawiana powyżej lista programów pantomograficznych stanowi przykład możliwych zastosowań. Nie wyczerpuje jednak wszystkich możliwości wyboru rodzaju badania.

#### **Panel wyboru budowy pacjenta**

Okno wyboru pacjenta pozwala na dostosowanie parametrów badania indywidualnie dla każdego pacjenta. Prawidłowy dobór parametrów ma istotny wpływ na jakość obrazu pantomograficznego. Ustalając wartość parametrów należy wziąć pod uwagę wiek oraz budowę anatomiczną pacjenta.

*Ilustracja 3–3 Panel wyboru budowy pacjenta* 

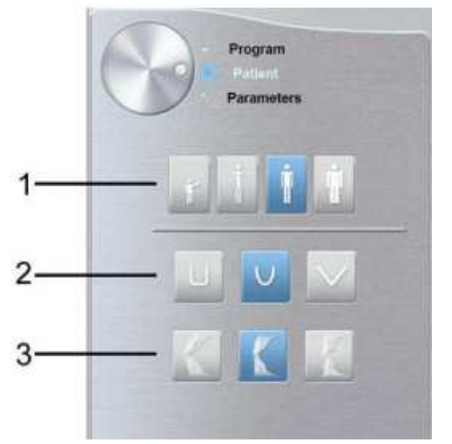

- **1 Wybór budowy pacjenta:** 
	- Kliknij is jeśli pacjent jest dzieckiem.
	- Kliknij isśli pacjent jest drobnej budowy.
	- Kliknij **jeśli pacjent jest standardowej budowy.**
	- Kliknij **jeśli pacjent jest masywnej budowy.**

#### **2 Wybór budowy morfologicznej:**

- Kliknij dla łuku zębów o kształcie kwadratowym.
- Kliknij dla łuku zębów o kształcie standardowym.
- Kliknij dla łuku zębów o kształcie trójkątnym.

#### **3 Orientacja siekaczy:**

Kliknij dla orientacji przedsionkowej.

Kliknij **dla orientacji osiowej**.

Kliknij dla orientacji językowej.

#### **Panel wyboru parametrów**

Okno parametrów obrazów pantomograficznych pozwala na manualny dobór - korektę parametrów ekspozycji. Parametry należy dobierać ze względu na budowę anatomiczna pacjenta. Istnieje możliwość zaprogramowania ustawionych parametrów ekspozycji dla określonego rodzaju pacjenta (patrz rozdział Panel wyboru budowy pacjenta).

#### *Ilustracja 10 Panel ręcznych nastaw parametrów ekspozycji*

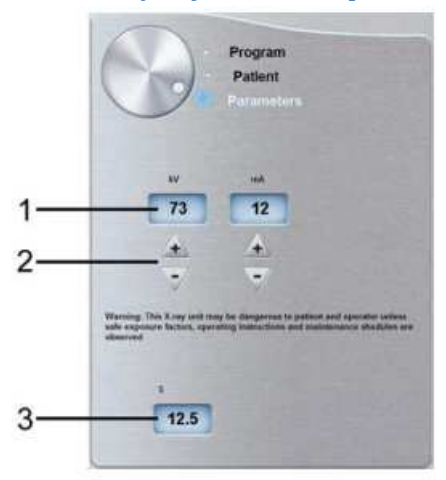

#### **1 Parametry ekspozycji:**

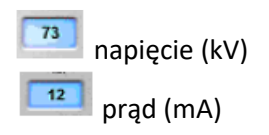

**2 Przyciski zmiany parametrów:** 

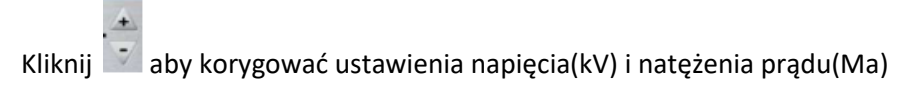

**3 Czas ekspozycji (tylko informacja):**   $12.5$  czas(s)

#### **Okno nastaw parametrów badania 3D**

Okno nastaw parametrów badań 3D jest zoptymalizowanym interfejsem dla CS 9300, który oferuje pełny zakres funkcji obrazowania 3D.

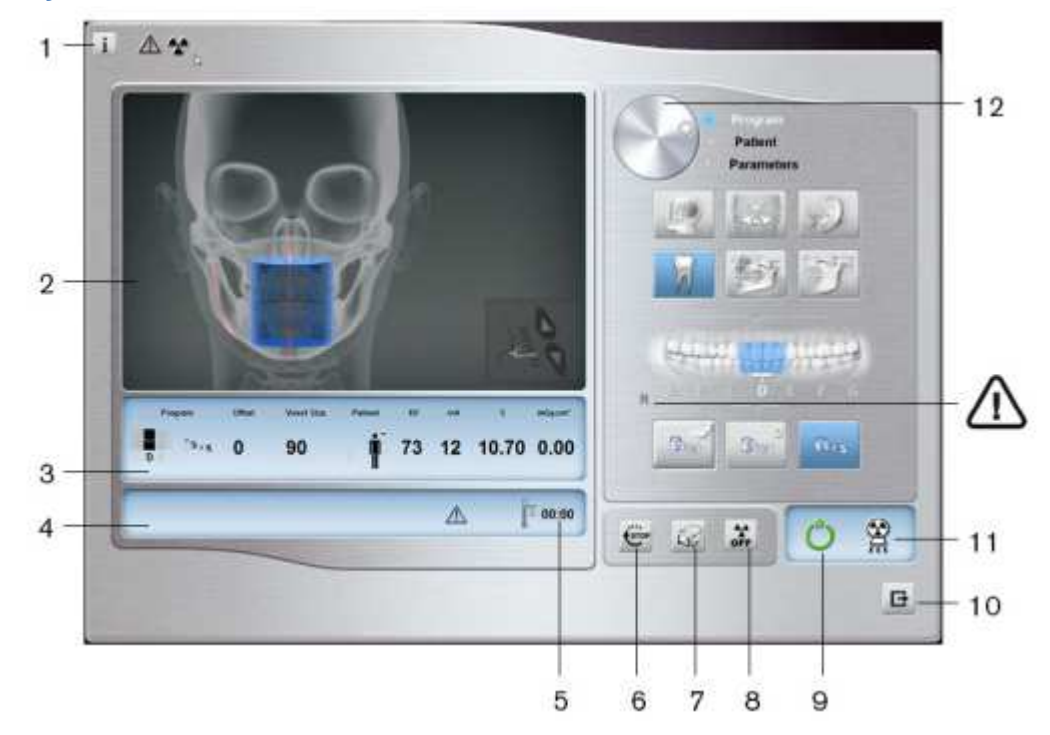

#### *Ilustracja 11 Okno nastaw badań 3D*

- **1. Przycisk informacji i ustawień**:
	- **O:** Identyfikuje wersję oprogramowania
	- **Reset:** Reset do ustawień fabrycznych
	- **Zapamiętywanie ustawień:** Zapamiętuje ustawienia użytkownika dla każdego typu pacjenta.
	- **Zapisz bieżące ustawienia jako domyślne:** Ustaw bieżące parametry aby były dostępne przy każdym uruchomieniu modułu wykonywania badań.
	- **Aktywuj tryb Fantom:** Ustawia parametry urządzenia do wykonania testu kontroli jakości.
	- **Aktywacja/Deaktywacja trybu "low-dose":** Umożliwia włączenie/wyłączenie trybu obniżonej dawki

#### **2. Ekran podglądu:**

- **Przed ekspozycją:** Pokazuje wybrany obszar skanowania na tle anatomicznego modelu czaszki.
- **W czasie ekspozycji:** wyświetla obraz otrzymywany podczas trwania ekspozycji w czasie rzeczywistym.
- **3. Wybrane ustawienia:** Wyświetla bieżące parametry ekspozycji.
- **4. Okno statusu:** Wyświetla alerty i komunikaty przesyłane przez urządzenie.
- **5. Wskaźnik chłodzenia generatora:** Pokazuje pozostały (mm:ss) czas chłodzenia potrzebny generatorowi do wykonania następnej akwizycji.
- **6. Przycisk Stop:** Zatrzymuje ruch ramienia obrotowego.
- **7. Przycisk ekspozycji próbnej:** Ustawia aparat w tryb pojedynczej ekspozycji pozwalającej na kontrolę obszaru wykonywania badania.
- **8. Przycisk włączania/wyłączania promieniowania rentgenowskiego:** Włącza lub wyłącza emisję promieniowania rentgenowskiego.
- **9. Wskaźnik gotowości:** 
	- Zielony kolor wskazuje na gotowość aparatu do wykonania badania
	- Czarny kolor wskazuje na brak gotowości aparatu do wykonania badania

**10. Wskaźnik emisji promieniowania X:** Żółty kolor wskazuje na emisję promieniowania rentgenowskiego.

**11. Zamknięcie aplikacji**: Wyłączenie interfejsu wykonywania badań

- **12. Przycisk wyboru:** Umożliwia wybór różnych opcji akwizycji.
	- Kliknij Program aby wybrać typ badania
	- Kliknij Pacjent aby wybrać typ pacjenta
	- Kliknij Ustawienia aby wybrać parametry ekspozycji

#### **Panel wyboru trybu badania 3D**

Panel wyboru trybu badania 3D pozwala wybrać różnorodne badania radiologiczne. Poniżej przedstawiono różne tryby badań radiologicznych i ich parametry.

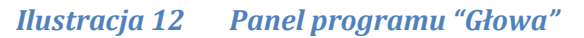

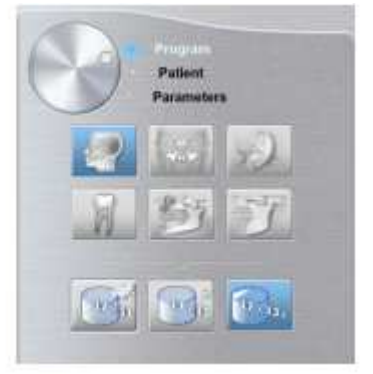

 $v_{\rm sh}$ **Low dose:** badanie o obniżonej dawce promieniowania.

**Przycisk szybkiej akwizycji:** Minimalizuje czas akwizycji aby uniknąć ruchu pacjenta.

 **Przycisk maksymalizacji pola obrazowania (FOV):** Wybiera maksymalny obszar skanowania.

#### *Ilustracja 13 Panel program "Zatoki"*

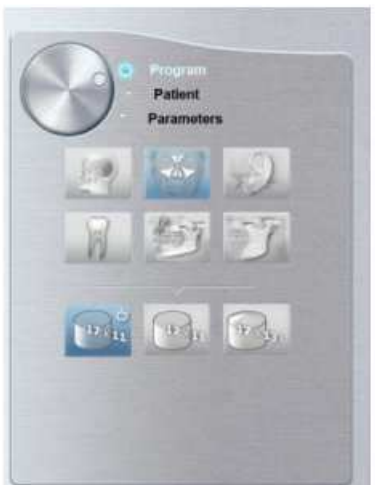

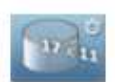

**Przycisk szybkiej akwizycji:** Minimalizuje czas akwizycji aby uniknąć ruchu pacjenta.

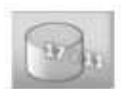

**Przycisk trybu wysokiej jakości:** Dłuższy czas akwizycji aby osiągnąć najwyższej jakości obraz

**Przycisk maksymalizacji pola obrazowania (FOV):** Wybiera maksymalny obszar skanowania.

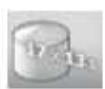

#### *Ilustracja 14 Panel programu "Ucho"*

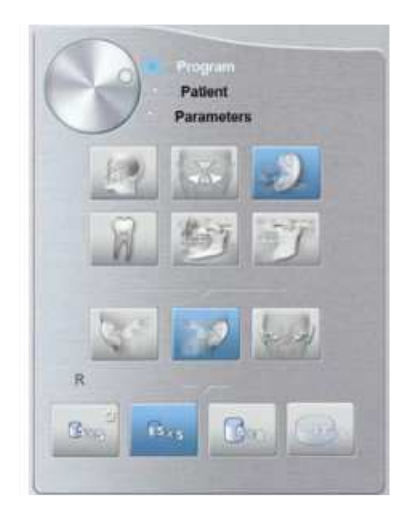

#### **Opcje trybu "Ucho":**

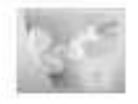

**Prawe ucho:** Badanie prawego ucha.

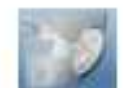

**Lewe ucho:** Badanie lewego ucha.

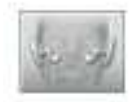

**Oboje uszu:** Badanie obojga uszu.

#### **Opcje wyboru badań:**

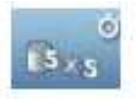

**Przycisk szybkiej akwizycji:** Minimalizuje czas akwizycji aby uniknąć ruchu pacjenta.

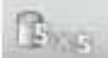

**Przycisk trybu wysokiej jakości:** Dłuższy czas akwizycji aby osiągnąć najwyższej jakości obraz.

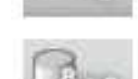

**Rozszerzony obszar kości skroniowej:** Włącza tryb przechwytywania większej ilości struktur okolic kości skroniowej.

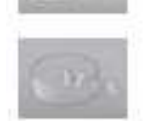

**Tryb obojga uszu:** Dostępny tylko z programem "Oboje uszu".

#### *Ilustracja 15 Panel program "Zęby"*

#### **Opcje trybu "Zęby":**

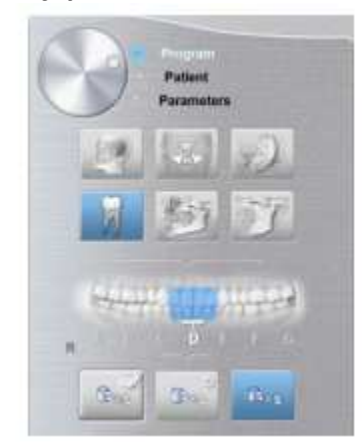

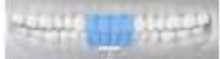

**Przycisk wyboru zębów:** Wybiera grupę zębów, które mają być skanowane. Szczęka i żuchwa mają takie same ustawienia a wybierane są podczas pozycjonowania pacjenta.

#### **Opcje wyboru badań:**

 $\overline{15}_{\times 5}$ 

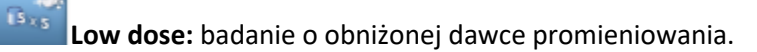

 **Przycisk szybkiej akwizycji:** Minimalizuje czas akwizycji aby uniknąć ruchu pacjenta.

 $\widehat{\mathbf{B}}_{\mathbf{X}\mathbf{S}}$ **Przycisk trybu wysokiej jakości:** Dłuższy czas akwizycji aby osiągnąć najwyższej jakości obraz.

#### *Ilustracja 3–10 Panel Programu "Szczęka"*

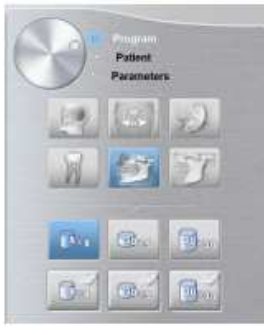

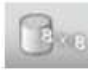

**Ograniczona akwizycja szczęki i żuchwy:** Idealne w badaniach dla których trzecia para trzonowców nie jest istotna .

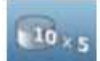

**Pełna akwizycja szczęki lub żuchwy:** Badanie tylko żuchwy lub tylko szczęki.

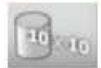

**Pełna akwizycja szczęki i żuchwy:** Pełne badanie zarówno szczęki jak i żuchwy.

 $\mathbf{B}$ 

 $\sqrt{\frac{1}{2}}$ 

 **Ograniczona akwizycja szczęki i żuchwy w trybie low-dose:** Idealne w badaniach dla których trzecia para trzonowców nie jest istotna .

 $\overline{\mathrm{Ch}}_{\mathrm{TS}}$  **Pełna akwizycja szczęki lub żuchwy w trybie low-dose:** Badanie tylko żuchwy lub tylko szczęki.

 **Pełna akwizycja szczęki i żuchwy w trybie low-dose:** Pełne badanie zarówno szczęki jak i żuchwy.

#### *Ilustracja 17 Panel Programu TMJ(Stawów skroniowo-żuchwowych)*

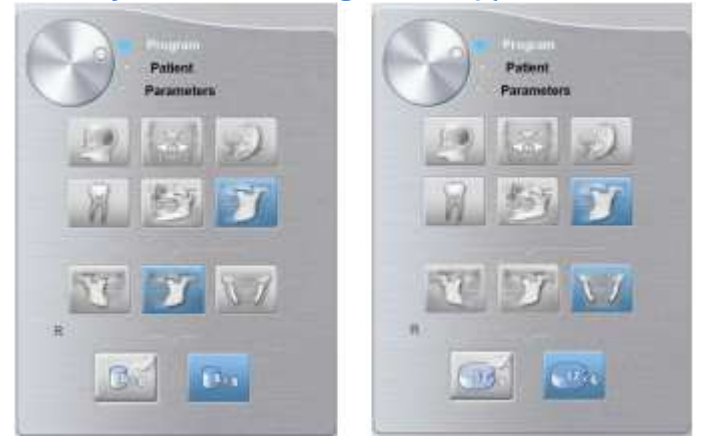

#### **Opcje trybu TMJ:**

**Prawy TMJ:** Akwizycja prawego stawu skroniowo-żuchwowego.

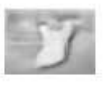

**Lewy TMJ:** Akwizycja lewego stawu skroniowo-żuchwowego.

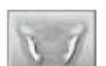

**Prawy i Lewy TMJ:** Akwizycja obu stawów.

#### **Opcje wyboru badań:**

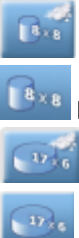

 **Pojedyncza akwizycja w trybie low-dose:** dostępne po wyborze prawego lub lewego

 **Pojedyncza akwizycja:** dostępne po wyborze prawego lub lewego

 **Akwizycja obu stawów w trybie low-dose:** dostępne tylko z programem akwizycji obu stawów.

 **Akwizycja obu stawów:** dostępne tylko z programem akwizycji obu stawów.

#### **Panel Pacjent**

Panel Pacjent umożliwia wybór opcji związanych z typem badanego pacjenta. Wybór parametrów wpływa na jakość obrazu i prawidłowe ustawienie małych pól obrazowania. Wybrane parametry powinny być oparte na wieku i morfologii pacjenta.

#### *Ilustracja 18 Panel Pacjent*

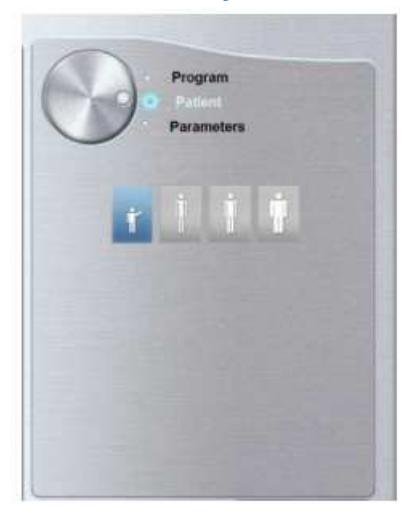

#### **Opcje wyboru pacjenta :**

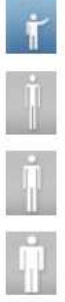

Pacjent jest dzieckiem.

Pacjent o drobnej budowie.

Pacjent o standardowej budowie.

Pacjent o masywnej budowie

#### **Panel wyboru parametrów**

Panel wyboru parametrów pozwala wybrać parametry ekspozycji dla radiologicznej akwizycji obrazu. Jeśli ustawienia domyślne parametrów nie są dostosowane do budowy i wieku pacjenta, można ręcznie dostosować ustawienia parametrów dla pacjenta i zapisać to ustawienie jako zdefiniowane przez użytkownika.

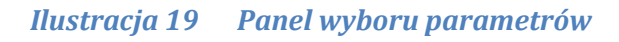

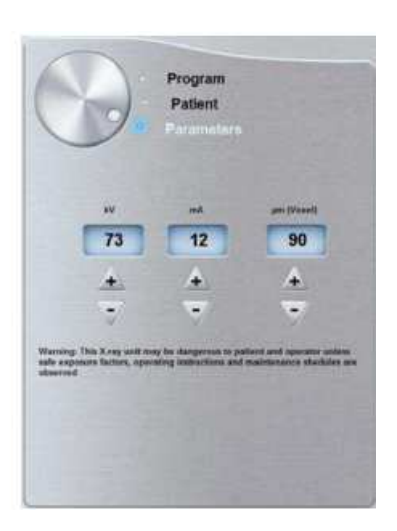

#### **Opcje wyboru parametrów ekspozycji:**

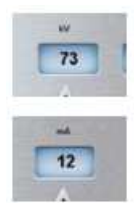

kV: kilowolt

mA: miliamper

#### **Parametry rozdzielczości obrazu:**

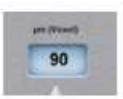

µm (Voxel): mikrometr. Większość badań może być wykonywana przy różnej wielkości voxela.

#### **Przyciski regulacji:**

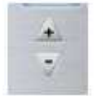

reguluje kV, mA oraz µm (voxel).

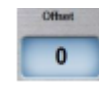

Przesunięcie: Umożliwia przesunięcie domyślnej osi rotacji o +/-10 mm do przodu lub do tyłu (z wyjątkiem opcji programu 17 x 13,5).

#### Okno nastaw parametrów badania 3D - wersja "Select"

Okno nastaw parametrów badań 3D w wersji "Select" jest interfejsem dla CS 9300, który oferuje wybrany zakres funkcji obrazowania 3D.

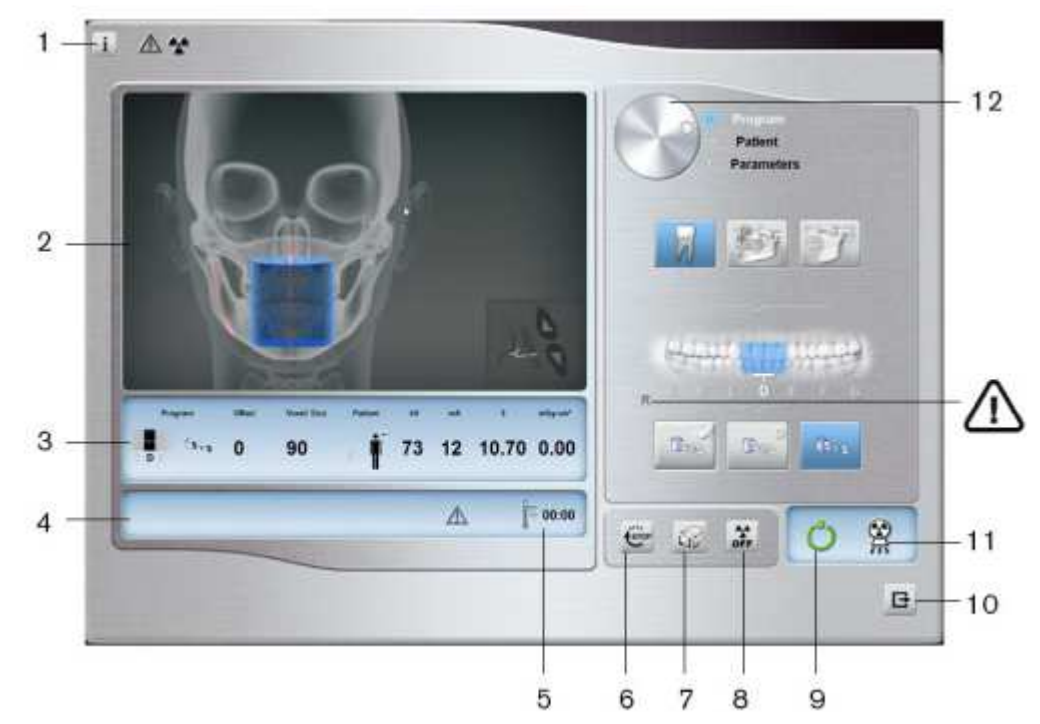

#### *Ilustracja 20 Okno nastaw badań 3D – wersja "Select"*

#### **1. Przycisk informacji i ustawień**:

- **O:** Identyfikuje wersję oprogramowania
- **Reset:** Reset do ustawień fabrycznych
- **Zapamiętywanie ustawień:** Zapamiętuje ustawienia użytkownika dla każdego typu pacjenta.
- **Zapisz bieżące ustawienia jako domyślne:** Ustaw bieżące parametry aby były dostępne przy każdym uruchomieniu modułu wykonywania badań.
- **Aktywuj tryb Fantom:** Ustawia parametry urządzenia do wykonania testu kontroli jakości.
- **Aktywacja/Deaktywacja trybu "low-dose":** Umożliwia włączenie/wyłączenie trybu obniżonej dawki

#### **2. Ekran podglądu:**

- **Przed ekspozycją:** Pokazuje wybrany obszar skanowania na tle anatomicznego modelu czaszki.
- **W czasie ekspozycji:** wyświetla obraz otrzymywany podczas trwania ekspozycji w czasie rzeczywistym.
- **3. Wybrane ustawienia:** Wyświetla bieżące parametry ekspozycji.
- **4. Okno statusu:** Wyświetla alerty i komunikaty przesyłane przez urządzenie.

**5. Wskaźnik chłodzenia generatora:** Pokazuje pozostały (mm:ss) czas chłodzenia potrzebny generatorowi do wykonania następnej akwizycji.

**6. Przycisk Stop:** Zatrzymuje ruch ramienia obrotowego.

**7. Przycisk ekspozycji próbnej:** Ustawia aparat w tryb pojedynczej ekspozycji pozwalającej na kontrolę obszaru wykonywania badania.

**8. Przycisk włączania/wyłączania promieniowania rentgenowskiego:** Włącza lub wyłącza emisję promieniowania rentgenowskiego.

**9. Wskaźnik gotowości:** 

- Zielony kolor wskazuje na gotowość aparatu do wykonania badania
- Czarny kolor wskazuje na brak gotowości aparatu do wykonania badania

**10. Zamknięcie aplikacji**: Wyłączenie interfejsu wykonywania badań

**11. Wskaźnik emisji promieniowania X:** Żółty kolor wskazuje na emisję promieniowania rentgenowskiego.

**12. Przycisk wyboru:** Umożliwia wybór różnych opcji akwizycji.

- Kliknij Program aby wybrać typ badania
- Kliknij Pacjent aby wybrać typ pacjenta
- Kliknij Ustawienia aby wybrać parametry ekspozycji

#### **Panel wyboru trybu badania 3D**

Panel wyboru trybu badania 3D pozwala wybrać różnorodne badania radiologiczne. Poniżej przedstawiono różne tryby badań radiologicznych i ich parametry.

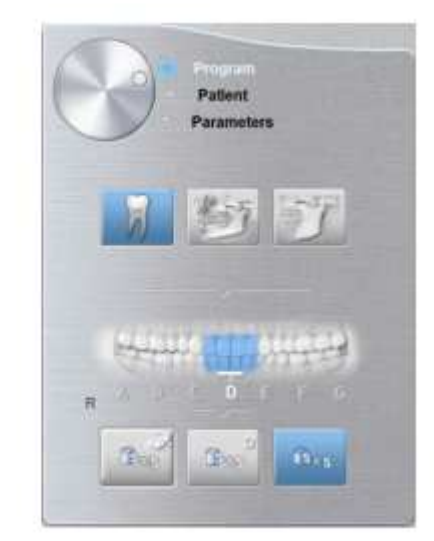

#### *Ilustracja 21 Panel programu "Zęby"*

#### **Opcje trybu "Zęby":**

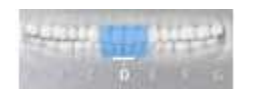

**Przycisk wyboru zębów:** Wybiera grupę zębów, które mają być skanowane. Szczęka i żuchwa mają takie same ustawienia a wybierane są podczas pozycjonowania pacjenta.

#### **Opcje wyboru badań:**

 $\mathbf{B}_{25}$ 

 $\mathbf{B}_{\times \mathbf{S}}$ 

 **Low dose:** badanie o obniżonej dawce promieniowania.

 $\mathbf{G}_{\mathbf{X}\mathbf{S}}$  **Przycisk szybkiej akwizycji:** Minimalizuje czas akwizycji aby uniknąć ruchu pacjenta

 **Przycisk trybu wysokiej jakości:** Dłuższy czas akwizycji aby osiągnąć najwyższej jakości obraz.

#### *Ilustracja 22 Panel Programu "Szczęka"*

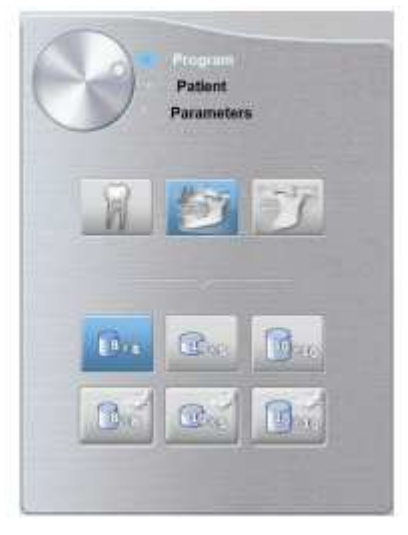

 $\mathbf{B}_{24}$ **Ograniczona akwizycja szczęki i żuchwy:** Idealne w badaniach dla których trzecia para trzonowców nie jest istotna .

 **Pełna akwizycja szczęki lub żuchwy:** Badanie tylko żuchwy lub tylko szczęki.

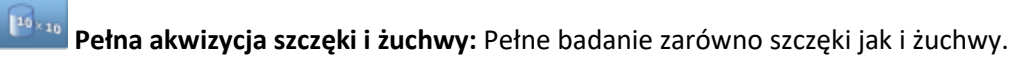

 **Ograniczona akwizycja szczęki i żuchwy w trybie low-dose:** Idealne w badaniach dla których trzecia para trzonowców nie jest istotna .

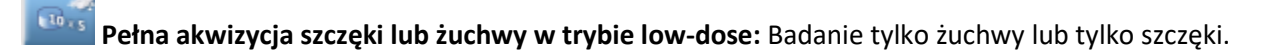

 $\sqrt{10} \times 10$  **Pełna akwizycja szczęki i żuchwy w trybie low-dose:** Pełne badanie zarówno szczęki jak i żuchwy.

#### *Ilustracja 23 Panel Programu TMJ(Stawów skroniowo-żuchwowych)*

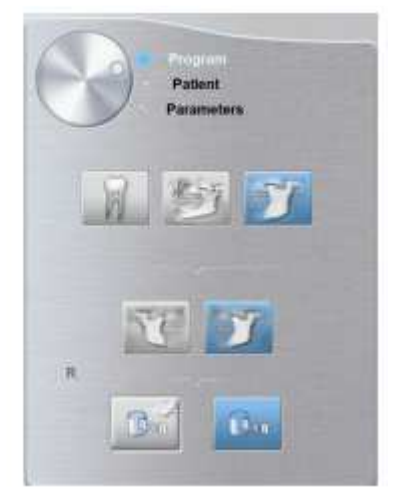

#### **Opcje trybu TMJ:**

**Prawy TMJ:** Akwizycja prawego stawu skroniowo-żuchwowego.

 **Lewy TMJ:** Akwizycja lewego stawu skroniowo-żuchwowego.

#### **Opcje wyboru badań:**

 $\overline{\mathbf{B}}$  of  **Pojedyncza akwizycja w trybie low-dose:** dostępne po wyborze prawego lub lewego stawu  **Pojedyncza akwizycja:** dostępne po wyborze prawego lub lewego stawu

#### **Panel Pacjent**

Panel Pacjent umożliwia wybór opcji związanych z typem badanego pacjenta. Wybór parametrów wpływa na jakość obrazu i prawidłowe ustawienie małych pól obrazowania. Wybrane parametry powinny być oparte na wieku i morfologii pacjenta.

#### *Ilustracja 24 Panel Pacjent*

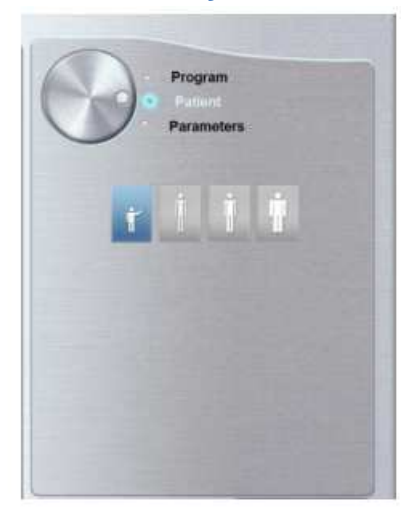

#### **Opcje wyboru pacjenta :**

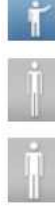

Pacjent jest dzieckiem.

Pacjent o drobnej budowie.

Pacjent o standardowej budowie.

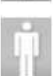

Pacjent o masywnej budowie

#### **Panel wyboru parametrów**

Panel wyboru parametrów pozwala wybrać parametry ekspozycji dla radiologicznej akwizycji obrazu. Jeśli ustawienia domyślne parametrów nie są dostosowane do budowy i wieku pacjenta, można ręcznie dostosować ustawienia parametrów dla pacjenta i zapisać to ustawienie jako zdefiniowane przez użytkownika.

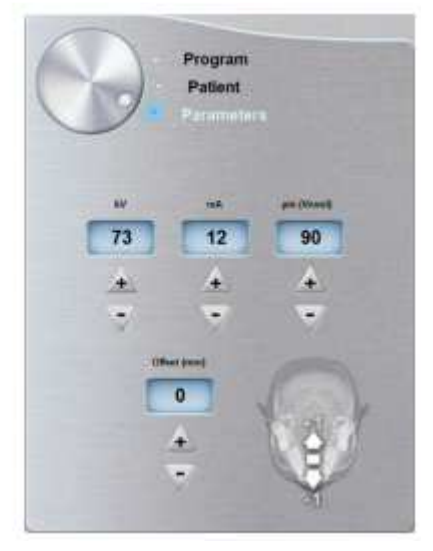

#### *Ilustracja 25 Panel wyboru parametrów*

#### **Opcje wyboru parametrów ekspozycji:**

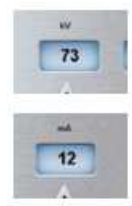

kV: kilowolt

mA: miliamper

#### **Parametry rozdzielczości obrazu:**

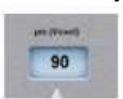

µm (Voxel): mikrometr. Większość badań może być wykonywana przy różnej wielkości voxela.

#### **Przyciski regulacji:**

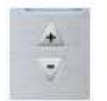

reguluje kV, mA oraz µm (voxel).

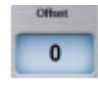

Przesunięcie: Umożliwia przesunięcie domyślnej osi rotacji o +/-10 mm do przodu lub do tyłu.

### **Rozdział 4 Rozpoczęcie eksploatacji**

### **Włączanie urządzenia**

Zanim uruchomisz urządzenie sprawdź czy:

- Aparat został prawidłowo zainstalowany.
- Komputer jest włączony.

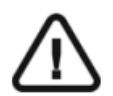

#### **WAŻNE!**

Komputer musi być uruchomiony i gotowy do pracy przed włączeniem aparatu.

Aby uruchomić urządzenie należy:

- 1. Wciśnij przycisk "ON" znajdujący się na kolumnie urządzenia.
- **2.** Poczekaj około minuty do momentu aż połączenie komputera z urządzeniem

będzie przygotowane. W pasku statusu ikona **musi zmienić się w** 

**3.** Jeżeli oprogramowanie Imaging Software zostanie uruchomione zanim komunikacja miedzy komputerem i urządzeniem będzie stabilna, na ekranie komputera wyświetli się komunikat błędu. Wówczas należy zatwierdzić komunikat o błędzie przyciskiem **OK**, wyłączyć oprogramowanie Imaging Software i odczekać aż połączenie będzie stabilne.

**4.** Ponownie uruchom oprogramowanie Imaging Software

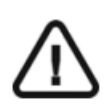

#### *WAŻNE!*

Aby zwiększyć żywotność generatora promieniowania, jeżeli urządzenie nie pracowało przez okres miesiąca, należy wykonać poniżej opisaną operację uruchamiania urządzenia po dłuższej przerwie.

- 1. W oknie akwizycji obrazów panoramicznych otwórz panel wyboru parametrów.
- 2. Ustaw ręcznie parametry ekspozycji, dla kolejnych prześwietleń, zgodnie z poniższym zestawieniem:
- $70kV 6,3mA$
- 80kV 10mA
- 
- 85kV 10mA

3. Dla każdego z powyższych ustawień wykonaj próbne zdjęcia używając do tego celu wyzwalacza ekspozycji usytuowanego na zewnątrz gabinetu radiologicznego. Aparat jest teraz gotowy do badań.

### **Uruchamianie akwizycji**

Aby uruchomić akwizycje wykonaj następujące operacje:

- 1. Stwórz nową albo otwórz istniejącą kartotekę pacjenta. Otworzy się okno obrazowania
- 2. W oknie obrazów na pasku narzędzi kliknij **lub aby przejść do modułu akwizycji**

obrazów pantomograficznych, albo kliknij ikonę **kalendaru aby przejść do modułu akwizycji** modułów 3D.

### **Rozdział 5 Akwizycja obrazów panoramicznych**

### **Akwizycja zdjęć panoramicznych, TMJ x2 i zatok**

Przed przystąpieniem do akwizycji obrazu należy sprawdzić czy:

- Ramię obrotowe urządzenia jest w pozycji startowej umożliwiającej wprowadzenie pacjenta.
- Wybrano kartotekę właściwego pacjenta.
- Zostało uruchomione aplikacja Okno Obrazowania
- Zostało uruchomione Okno nastaw parametrów badania pantomograficznego.

#### **Przygotowanie urządzenia i ustawienie parametrów ekspozycji**

Ustaw parametry ekspozycji wykonując następujące operacje:

1. W oknie nastaw parametrów badania pantomograficznego klikając przycisk wyboru otwórz panel wyboru trybu badania. Wybierz interesujący Cię zakres badania zaznaczając odpowiednie obszary anatomiczne na diagramie odwzorowującym szczękę pacjenta.

(Opcjonalnie) Kliknij i wybierz **Zapisz obecne ustawienia jako domyślne** jeśli chcesz aby obecne ustawienia były dostępne za każdym razem gdy uruchamiasz aplikacje.

2. Używając przycisku wyboru przejdź do panelu wyboru budowy pacjenta i skonfiguruj parametry dla danego pacjenta pod katem:

- Budowy i wieku
- Morfologii zgryzu
- Orientacji siekaczy

3. Jeżeli parametry wykonywanego badania nie odpowiadają budowie pacjenta to przyciskiem wyboru otwórz panel ręcznych nastaw parametrów ekspozycji aby ostatecznie doregulować parametry ekspozycji. Aby przypisać nastawy do wybranej uprzednio budowy

pacienta należy kliknąć przycisk i wybrać komendę "Memorize settings".

4. Umieść odpowiednią podporę podbródka w uchwycie oraz załóż jednorazowa osłonkę na zagryzak. Jeżeli to konieczne użyj zagryzaka dla pacjentów bezzębnych.

5. Naciśnij i przytrzymaj aby podnieść podporę podbródka do następujących wskaźników pozycjonowania:

• Dla zdjęć pantomograficznych oraz badań stawów skroniowo-żuchwowych

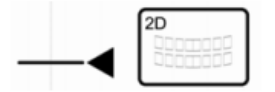

• Dla zdjęć zatok szczękowych

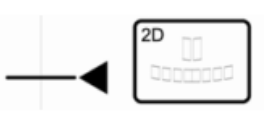

### **Przygotowanie i pozycjonowanie pacjenta**

Aby przygotować i ustawić pacjenta do badania radiologicznego wykonaj następujące operacje :

1. Poproś pacjenta aby usunął wszelkie metalowe obiekty.

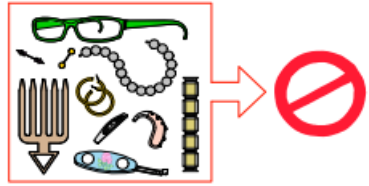

- 2. Poproś pacjenta aby założył ołowiany fartuch ochronny upewnij się, że leży on gładko na ramionach pacjenta tak aby nie kolidował z ruchem ramienia obrotowego podczas procesu skanowania.
- 3. Na konsoli wciśnij i przytrzymaj przycisk aby unieść podporę brody maksymalnie do góry. System nie pozwoli na akwizycje zanim nie zostanie to wykonane

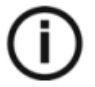

#### **NOTA**

Jeśli pacjent jest zbyt wysoki, poproś aby w czasie badania siedział na taborecie

- 4. Poproś pacjenta aby:
- Stał wyprostowany
- Chwycił obiema rękoma uchwyty
- Oparł brodę na podporze podbródka oraz chwycił zębami zagryzak
- Ustawił stopy nieco do przodu
- Rozluźnił i maksymalnie opuścił ramiona

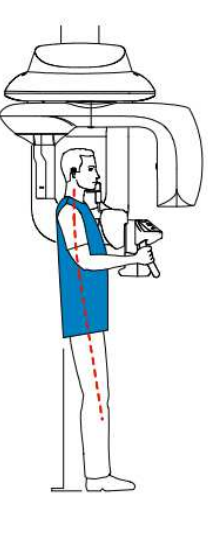

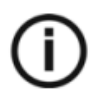

#### **NOTA**

Prawidłowa pozycja redukuje cień kręgosłupa widoczny na radiogramie.

- 5. Na panelu kontrolnym kliknij  $\Theta$  aby włączyć system dwóch laserów pozycjonujących:
	- Linia osi symetrii (1) pozycjonuje pacjenta w płaszczyźnie pionowej.
	- Linia Frankfurt (2) pozycjonuje pacjenta w płaszczyźnie poziomej.

#### **NOTE**

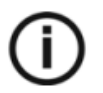

Zawsze możesz ponownie włączyć system laserów jeżeli go potrzebujesz. Możesz wyłączyć system tym samym przyciskiem, którym go włączyłeś lub poczekać 60 sekund aż wyłączy się automatycznie.

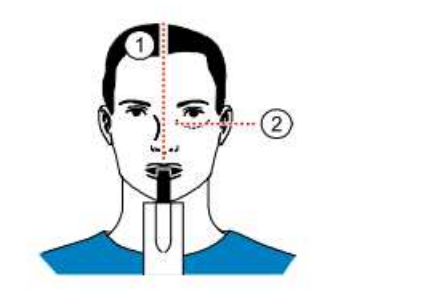

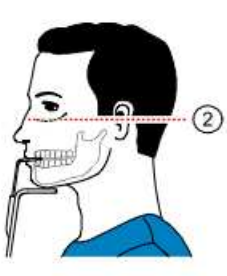

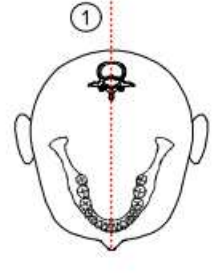

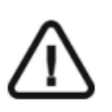

*WAŻNE!*  Oś kręgosłupa i nos pacjenta muszą być ustawione w jednej linii (1).

6. Prawidłowo ustaw linię Frankfurt (2) i osi symetrii (1) za pomocą przycisków zmiany

wysokości kolumny aparatu i pokrętła regulacji.

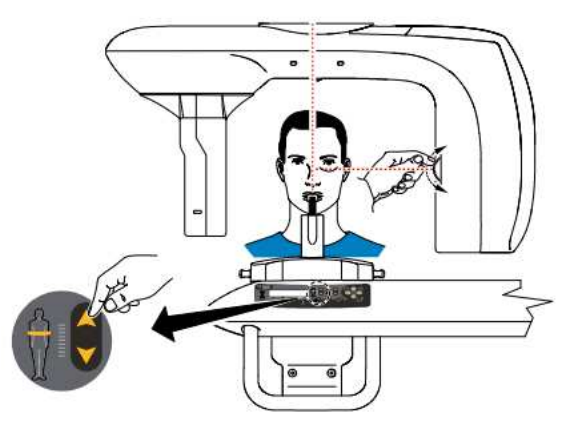

7. Ustabilizuj głowę pacjenta przy użyciu stabilizatorów skroniowych (3).

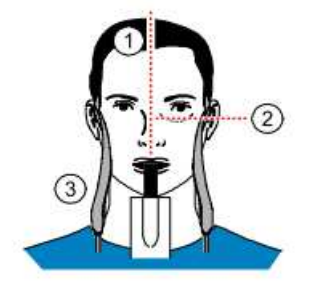

8. Poproś pacjenta aby:

- zamknął oczy,
- pozostał nieruchomo,
- przełknął ślinę,
- dotknął językiem podniebienia,
- oddychał przez nos.

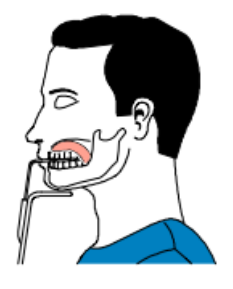

### **Uruchomienie ekspozycji**

Aby wykonać ekspozycję promieniowania:

1. Opuść gabinet radiologiczny, zamknij za sobą drzwi. Przez cały czas trwania emisji promieniowania miej wzrokowy kontakt z pacjentem.

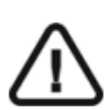

#### *WAŻNE!*

**Aby przerwać emisję promieniowania w przypadku jakichkolwiek problemów. zwolnij przycisk zdalnej ekspozycji oraz wyłącz aparat wyłącznikiem bezpieczeństwa.** 

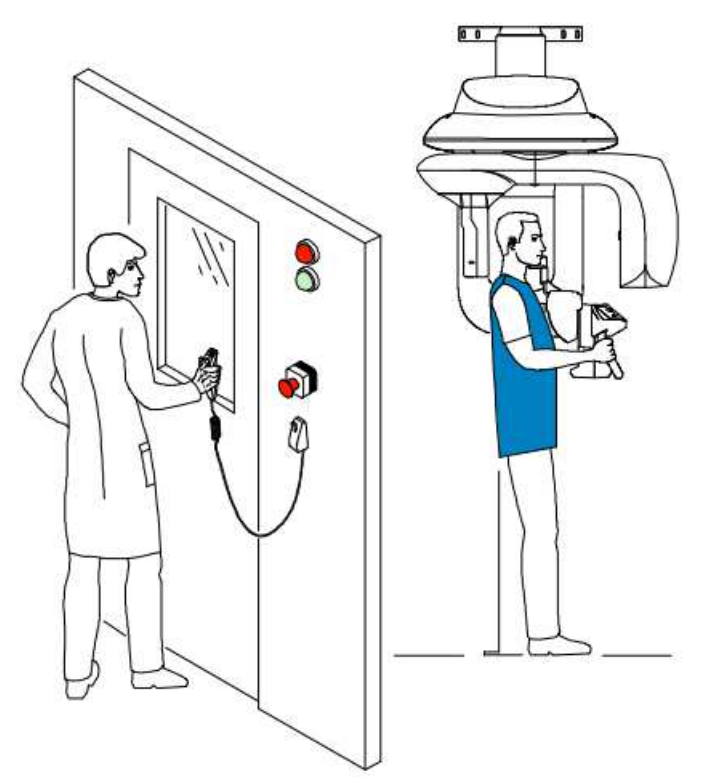

2. Wykonaj ekspozycję używając zewnętrznego sterownika ekspozycji. Przyciśnij przycisk na sterowniku i trzymaj go do zakończenia emisji promieniowania. Wskaźnik emisji

promieniowania zmieni kolor na żółty z sygnalizując emisję promieniowania. Gdy emisja promieniowania dobiegnie końca okno akwizycji obrazów pantomograficznych zostanie automatycznie zamknięte a gotowy obraz zostanie przetransferowany do okna obrazów.

- 3. Sprawdź jakość obrazu.
- 4. Wykonaj następujące czynności po zakończeniu badania radiologicznego:
	- Rozsuń stabilizatory skroniowe i uwolnij pacjenta.
		- Usuń jednorazową osłonkę z zagryzaka.
		- Ustaw za pomocą przycisku położenie ramienia obrotowego do pozycji początkowej.

### **Akwizycja obrazów obu stawów skroniowo-żuchwowych TMJ x4**

Przed przystąpieniem do akwizycji obrazu należy sprawdzić czy:

- Ramię obrotowe urządzenia jest w pozycji startowej umożliwiającej wprowadzenie pacjenta.
- W programie komputerowym została wybrana kartoteka pacjenta dla którego będzie wykonywane badanie.
- Została uruchomiona aplikacja Okna Obrazów
- Zostało uruchomione Okno nastaw parametrów badania pantomograficznego.

Ustaw parametry ekspozycji wykonując następujące operacje:

1. W oknie nastaw parametrów badania pantomograficznego, w panelu wyboru trybu badania wybierz

TMJ i kliknij .

2. Usuń podporę brody , i zainstaluj wspornik nosa dla badań stawów na nim jednorazową osłonkę.

3. Naciśnij i przytrzymaj aby ustawić podporę brody w pozycji właściwej dla wykonywanego

badania stawów skroniowo-żuchwowych .

4. Prawidłowo ustaw pacjenta używając dwóch linii laserowego systemu pozycjonowania pacjenta

5. Poproś pacjenta aby stał wyprostowany i nieruchomy z zamkniętymi oczami. Naciśnij ekspozytor i wykonaj badanie przy zamkniętych ustach osoby prześwietlanej

6. Aby wykonać badanie pacjenta przy otwartych ustach ustaw ramię aparatu w pozycji

początkowej za pomocą przycisku .

7. Poproś pacjenta aby otworzył usta, pozostał w niezmienionej pozycji, a następnie wykonaj ekspozycję.

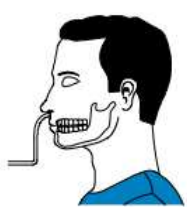

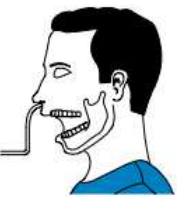

8. Wykonaj następujące czynności po zakończeniu badania radiologicznego:

- Rozsuń stabilizatory skroniowe i uwolnij pacjenta.
- Usuń jednorazową osłonkę z zagryzaka.
- Ustaw za pomocą przycisku położenie ramienia obrotowego do pozycji początkowej.

#### **Informacja o dawkach promieniowania**

#### Zgodność z dyrektywą EURATOM97/43

Klikając prawym przyciskiem myszki na zdjęciu można wyświetlić szacunkową wartość wyemitowanej dawki promieniowania jaka otrzymał pacjent. Na postawie tych informacji możesz obliczyć faktyczną wartość dawki jaką otrzymał pacjent dla każdego zdjęcia. Wartość emisji dawki jest wyrażona w mGy.cm2. Ta dawka jest mierzona na zewnętrznej krawędzi głównego kolimatora. Rozbieżność dawki wyświetlonej może się różnić od rzeczywistej o +/-30%.

### **Rozdział 6 Akwizycja obrazów 3D**

### **Akwizycja obrazów 3D**

Przed przystąpieniem do akwizycji obrazu 3D należy sprawdzić czy:

- Ramię obrotowe urządzenia jest w pozycji startowej umożliwiającej wprowadzenie pacjenta.
- W programie komputerowym została wybrana kartoteka pacjenta dla którego będzie wykonywane badanie.
- Została uruchomiona aplikacja Okna Obrazów
- Zostało uruchomione Okno nastaw parametrów badania 3D

#### **Przygotowanie urządzenia i ustawienie parametrów ekspozycji**

Ustaw parametry ekspozycji wykonując następujące operacje:

- 1. W oknie nastaw parametrów badania 3D, kliknij przycisk wyboru i otwórz panel wyboru j trybu badania.
	- Wybierz rodzaj badania.
	- Wybierz rozmiar i jakość zdjęcia.
	- **(Opcjonalnie)** Kliknij **Zapisz obecne ustawienia jako domyślne** jeśli chcesz aby obecne ustawienia były dostępne za każdym razem gdy uruchamiasz aplikacje.
- 2. Kliknij przycisk **Pacjent** i otwórz panel wyboru budowy pacjenta. Ustaw właściwe parametry dla danego pacjenta.
- 3. **(Opcjonalnie)** Używając przycisku wyboru przejdź do panelu wyboru parametrów badania.
	- kV i mA: Jeżeli domyślne ustawienia nie są odpowiednie dla osoby badanej zmodyfikuj je,

a nastepnie zapisz nowe ustawienia klikając ikonę **inieprzy pozycię Memorize settings**.

• µm (Voxel): Jeżeli domyślne ustawienia nie są odpowiednie dla wymaganej rozdzielczości badania wybierz właściwą rozdzielczość. Im wyższa rozdzielczość

tym większy będzie rozmiar danych badania .Aby zapisać nowe ustawienia kliknij wybierz **Memorize settings**.

- Dla najwyższej rozdzielczości i dokładności wybierz najmniejszy rozmiar voxela.
- Dla najniższej rozdzielczości i dokładności wybierz największy rozmiar voxela.
- Wybrane parametry zostaną zapisane automatycznie jako zdefiniowane przez użytkownika.
- 4. Ustaw podporę głowy i zagryzak 3D upewniając się, że zostały właściwie zamontowane.

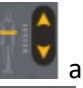

5. Naciśnij i przytrzymaj przycisk aby ustawić urządzenie właściwie do wzrostu pacjenta.

6. Naciśnij i przytrzymaj przycisk aby ustawić podporę brody w zależności od wykonywanego badania używając wskaźników pozycjonowania. Ilustracja poniżej

pokazuje wysokość na którą trzeba ustawić podstawę mocowania podpory brody zanim pacjent wejdzie do urządzenia:

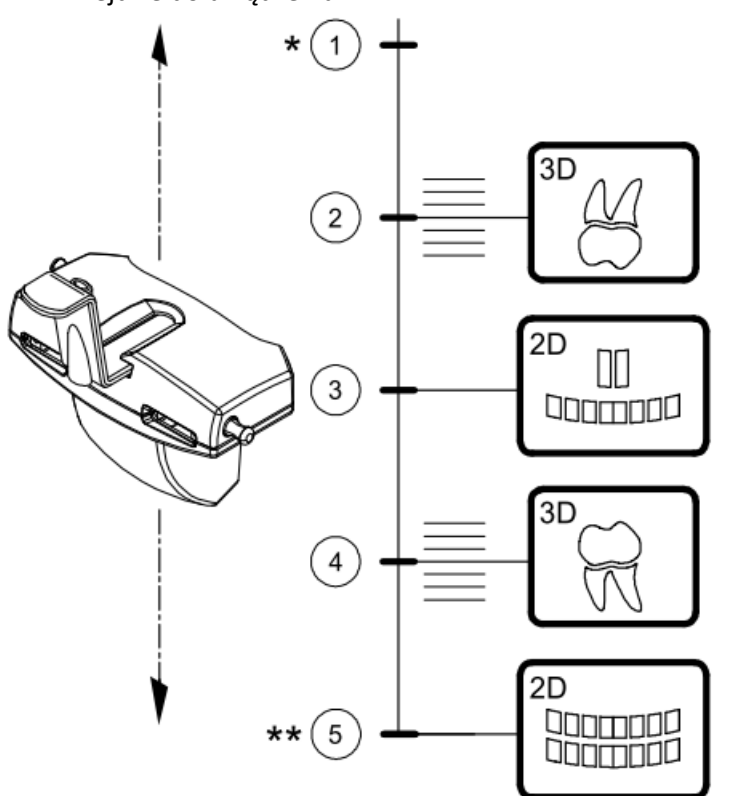

- 1 \* Najniższa pozycja podstawy mocowania podpórki brody dla programu "Ucho" i TMJ
- 2 Przybliżona pozycja dla badania 3D szczęki.
- 3 Dokładna pozycja dla badania panoramicznego zatok
- 4 Przybliżona pozycja dla badania 3D żuchwy.
- 5 \*\* Najwyższa pozycja podstawy mocowania podpórki brody (pozycja dla badań panoramicznych)

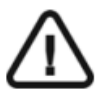

#### *WAŻNE!*

**Czym wyższa pozycja podstawy mocowania podpórki brody, tym niższy obszar zainteresowania(obszar prześwietlany).** 

**Przygotowanie i pozycjonowanie pacjenta** Aby przygotować i ustawić pacjenta do badania radiologicznego wykonaj następujące operacje :

- 
- 1. Poproś pacjenta aby usunął wszelkie metalowe obiekty.
- 2. Poproś pacjenta aby założył ołowiany fartuch ochronny upewnij się, że leży on gładko na ramionach pacjenta.
- 3. Poproś osobę badaną aby podeszła do aparatu. Ustaw wysokość aparatu używając

przycisków dostosowując go do wzrostu pacjenta.

- 4. Poproś pacjenta aby:
	- Stał lub siedział na taborecie wyprostowany
	- Chwycił obiema rękoma uchwyty
	- Ustawił stopy nieco do przodu
	- Rozluźnił i maksymalnie opuścił ramiona.

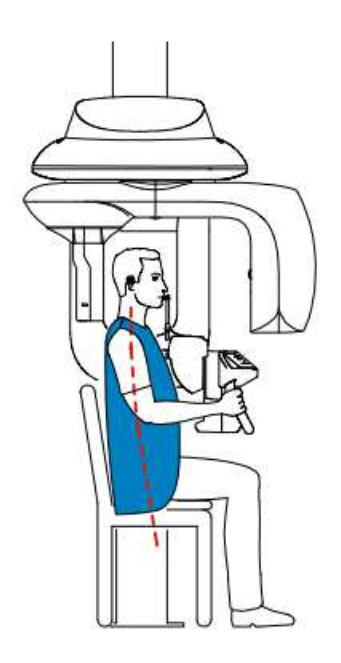

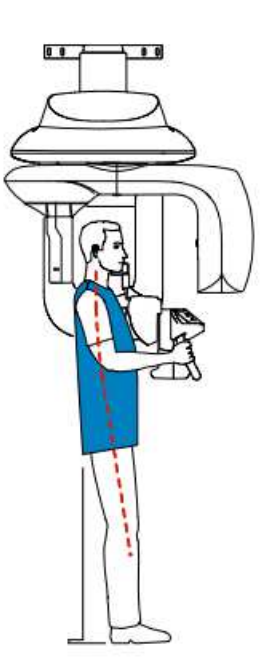

#### 5. Ustaw pacjenta:

Są dwie metody pozycjonowania pacjenta do badań 3D:

#### **Metoda z wykorzystaniem zagryzaka 3D:**

- Poproś pacjenta, aby otworzył usta.
- Poproś pacjenta, aby delikatnie I naturalnie zagryzł zęby na zagryzaku bez łączenia siekaczy.
- Ustaw górne siekacze centralnie względem zagryzaka.

#### **Metoda z wykorzystaniem podpory głowy:**

- Poproś pacjenta, aby umieścił podbródek na podporze i przesunął czoło do podpory głowy.
- 6. Na panelu kontrolnym kliknij  $\Box$  aby ustawić ramię obrotowe do wybranej pozycji.
- 7. Na panelu kontrolnym kliknij  $\mathbb{U}$  by włączyć system laserów pozycjonujących. Aby prawidłowo ustawić pacjenta użyj linii dwóch laserów:
	- Linia osi symetrii twarzy pozycjonująca pacjenta w płaszczyźnie pionowej.(1)
	- Linia wysokości pola obrazowania (2).

#### **NOTA**

Zawsze możesz ponownie włączyć system laserów jeżeli go potrzebujesz. Możesz wyłączyć system tym samym przyciskiem, którym go włączyłeś lub poczekać 60 sekund aż wyłączy się automatycznie.

#### **Metoda z wykorzystaniem zagryzaka 3D:**

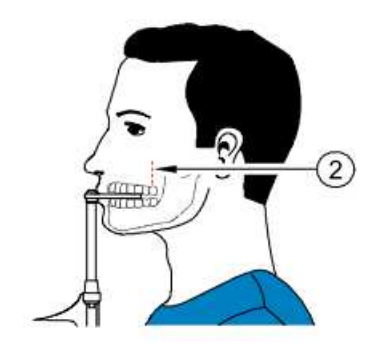

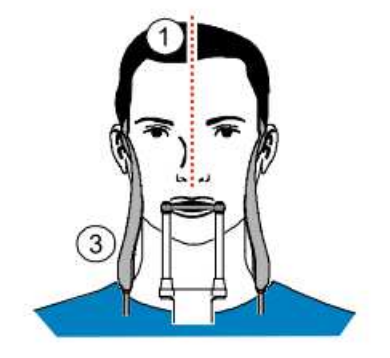

**Metoda z wykorzystaniem podpory głowy:** 

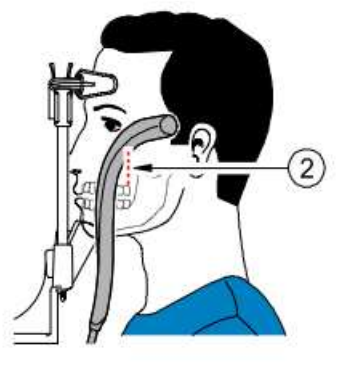

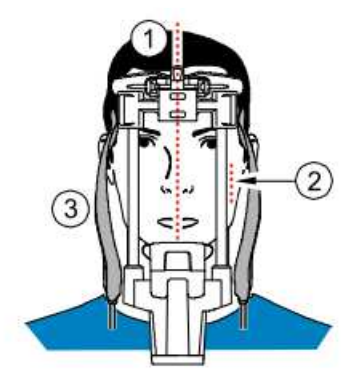

8. Wciśnij i przytrzymaj przycisk na panelu sterującym. Ustaw głowicę urządzenia tak aby linia wysokości badania była wyświetlona w zależności od obszaru badania na wysokości szczeki lub żuchwy.

û.

9. Poproś pacjenta aby:

- zamknął oczy,
- pozostał nieruchomo,
- oddychał przez nos.
- nie poruszał językiem
- nie przełykał

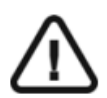

*WAŻNE!* **Zaleca się stosowanie osłon tarczycy, chyba że osłony zakłócają działanie wiązki rentgenowskiej.** 

10. Jeśli konieczne, kliknij aby sprawdzić czy pacjent jest właściwie ustawiony.

#### **Uruchomienie ekspozycji**

Aby wykonać ekspozycję promieniowania:

1. Opuść gabinet radiologiczny, zamknij za sobą drzwi. Przez cały czas trwania emisji promieniowania miej wzrokowy kontakt z pacjentem.

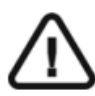

#### *WAŻNE!*

**Przerwij emisję promieniowania w przypadku jakichkolwiek problemów. Zwolnij przycisk zdalnej ekspozycji oraz wyłącz aparat wyłącznikiem bezpieczeństwa.**

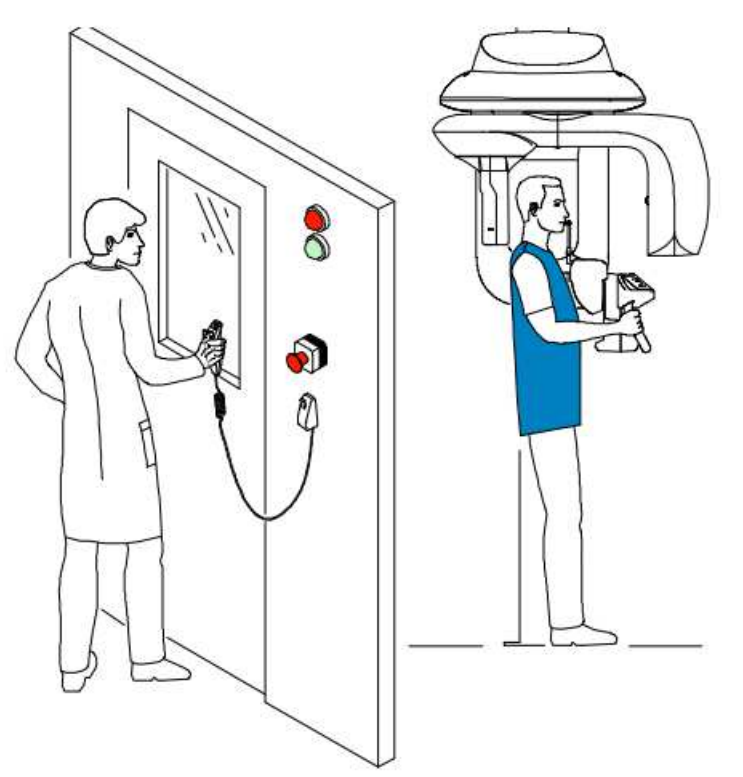

2. Wykonaj ekspozycję używając zewnętrznego sterownika ekspozycji. Przyciśnij przycisk na sterowniku i trzymaj go do zakończenia emisji promieniowania. Wskaźnik emisji

promieniowania zmieni kolor na żółty sygnalizując emisję promieniowania. Obraz będzie pojawiał się na bieżąco w oknie badania. Gdy emisja promieniowania dobiegnie końca okno badania zostanie automatycznie zamknięte.

3. Wykonaj następujące czynności po zakończeniu badania radiologicznego i czekając na rekonstrukcje:

- Rozsuń stabilizatory skroniowe i uwolnij pacjenta.
- Usuń jednorazową osłonkę z zagryzaka.
- Ustaw za pomocą przycisku położenie ramienia obrotowego do pozycji początkowej.

4. Poczekaj aż komputer wykona rekonstrukcję obrazu 3D. Następnie otwórz **okno obrazowania**, a następnie wyszukaj wykonane obrazy 3D.

### **Informacja o dawkach promieniowania**

**Zgodność z dyrektywą EURATOM97/43**

Klikając prawym przyciskiem myszki na zdjęciu można wyświetlić szacunkową wartość wyemitowanej dawki promieniowania jaka otrzymał pacjent. Na postawie tych informacji możesz obliczyć faktyczną wartość dawki jaką otrzymał pacjent dla każdego zdjęcia. Wartość emisji dawki jest wyrażona w mGy.cm2. Ta dawka jest mierzona na zewnętrznej krawędzi głównego kolimatora. Rozbieżność dawki wyświetlonej może się różnić od rzeczywistej o +/-30%.

### **Rozdział 7 Konserwacja**

### **Plan konserwacji**

Ten rozdział opisuje harmonogram czynności konserwacyjnych, które należy wykonywać regularnie dla urządzenia CS 9300 i akcesoriów.

Uwaga: My w Carestream Dental LLC jesteśmy zobowiązani do ciągłego doskonalenia produktów, które produkujemy. Aby skorzystać z naszych aktualizacji lub uaktualnień produktów, zalecamy:

• Skontaktuj się z przedstawicielem co najmniej raz w roku i zapytaj o aktualizacje, uaktualnienia

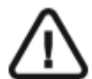

**WAŻNE:** Dla informacji o czyszczeniu i dezynfekcji, patrz CS 9300 Family Safety, Regulatory and Technical Specifications User Guide (SM747).

Wykonaj następujące czynności konserwacyjne:

**Konserwacja comiesięczna** 

Wycieranie urządzenia miękką i suchą szmatką.

#### **Konserwacja coroczna**

Rekomendowany przegląd urządzenia wykonywany przez autoryzowany serwis..

### **Kontrola jakości obrazu**

Aby utrzymywać optymalną jakość obrazów, jakość obrazów musi być kontrolowana regularnie. W tym celu wykonaj następujące kroki:

1. Na pulpicie , dwukrotnie kliknij . Zostanie wyświetlone okno wyboru urządzenia.

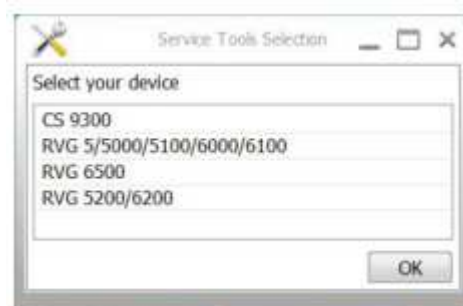

2. Wybierz **CS 9300** i kliknij **OK**. Okno **Calibrations and Quality Control Software** zostanie wyświetlone.

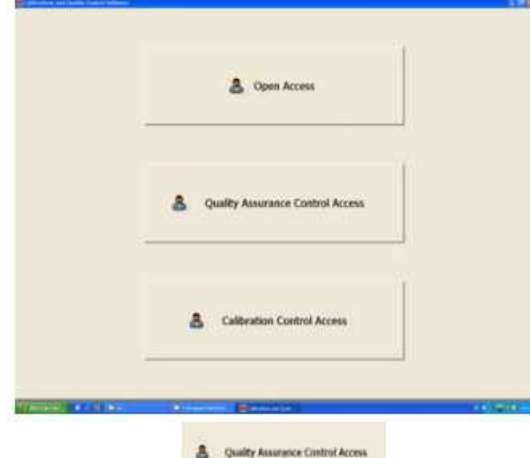

3. Kliknij **A. Oktrone Control Access** zostanie wyświetlone.

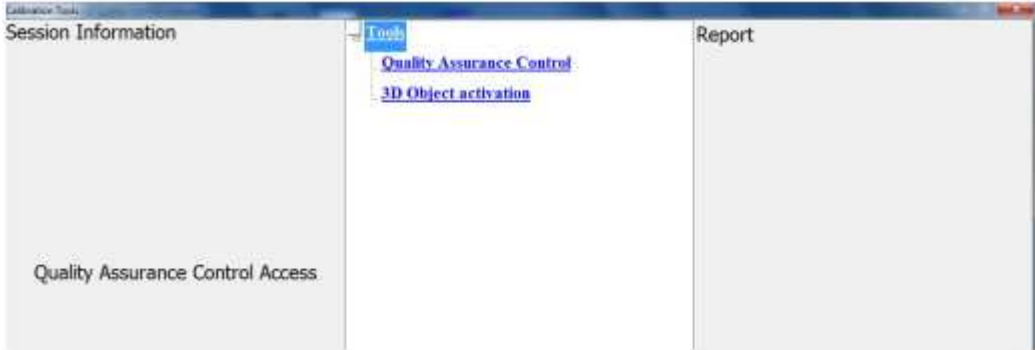

4. W panelu Tools, dwukrotnie kliknij Quality Assurance Control. Okno Image Quality Control zostanie wyświetlone.

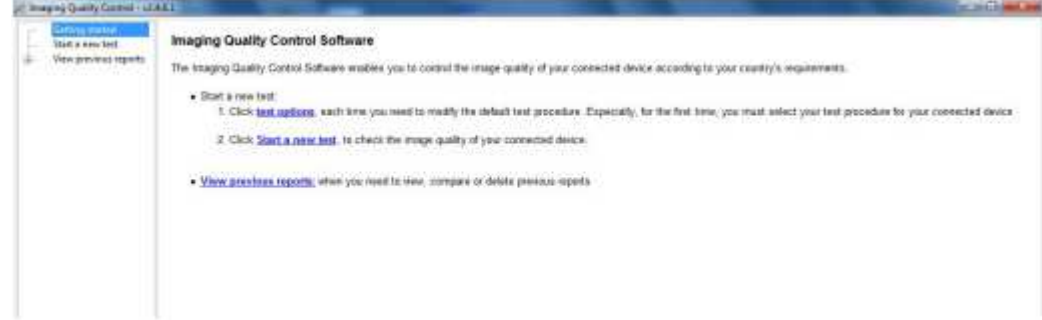

5. Kliknij **Start a new test** i podążaj za instrukcjami na ekranie.

### **Rozdział 8 Rozwiązywanie problemów**

### **Szybkie rozwiązywanie problemów**

W wyjątkowych wypadkach może w wyniku usterki lub niewłaściwego użytkowania wystąpić uszkodzenie aparatu. W takim przypadku na panelu kontrolno sterującym urządzenia oraz na ekranie pojawia się: litera "I" oraz kod błędu np.: I 1. Ponadto w niektórych przypadkach urządzenie emituje alarm dźwiękowy.

Poniższa tabela przedstawia kody błędów, ich opis oraz czynności, które należy wykonać:

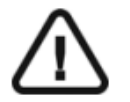

#### WAŻNE

Jeśli kod błędu "E" jest wyświetlany, problem nie ustępuje lub zaistnieją poważniejsze zdarzenia, skontaktuj się z wykwalifikowanym serwisem i podaj istotne informacje:

- Model Aparatu: CS 9300 / CS 9300 Select
- Kod błędu: E xxx
- Komunikat wyświetlony w Oknie Akwizycji 3D

#### Tabela 4 Kody błędów

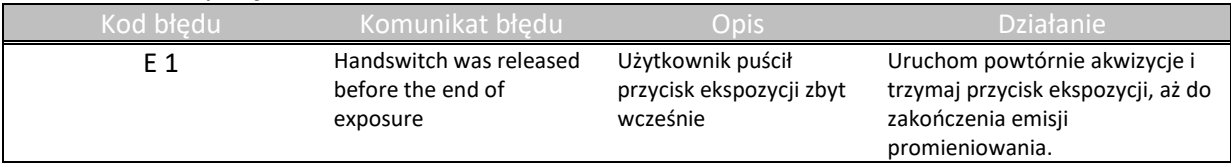

#### Tabela 5 Komunikaty informacyjne

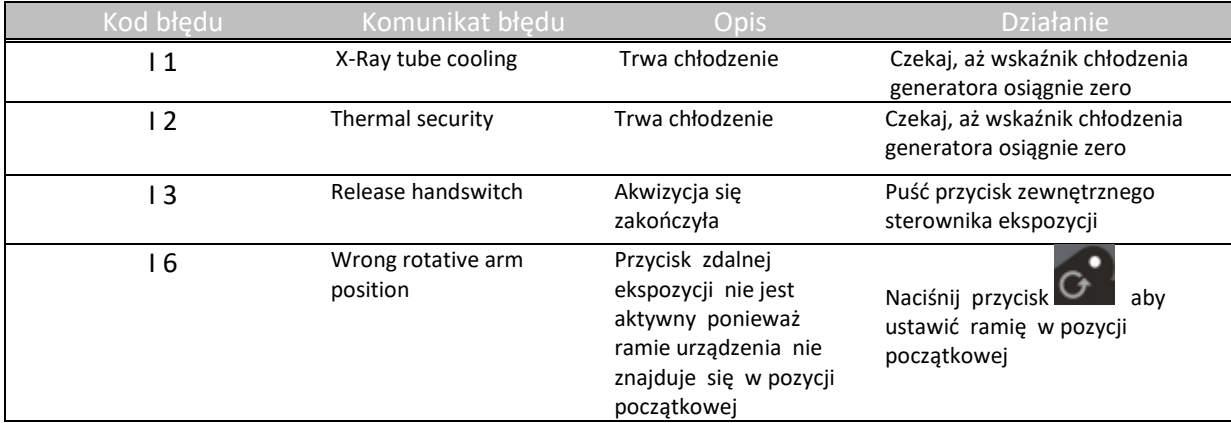

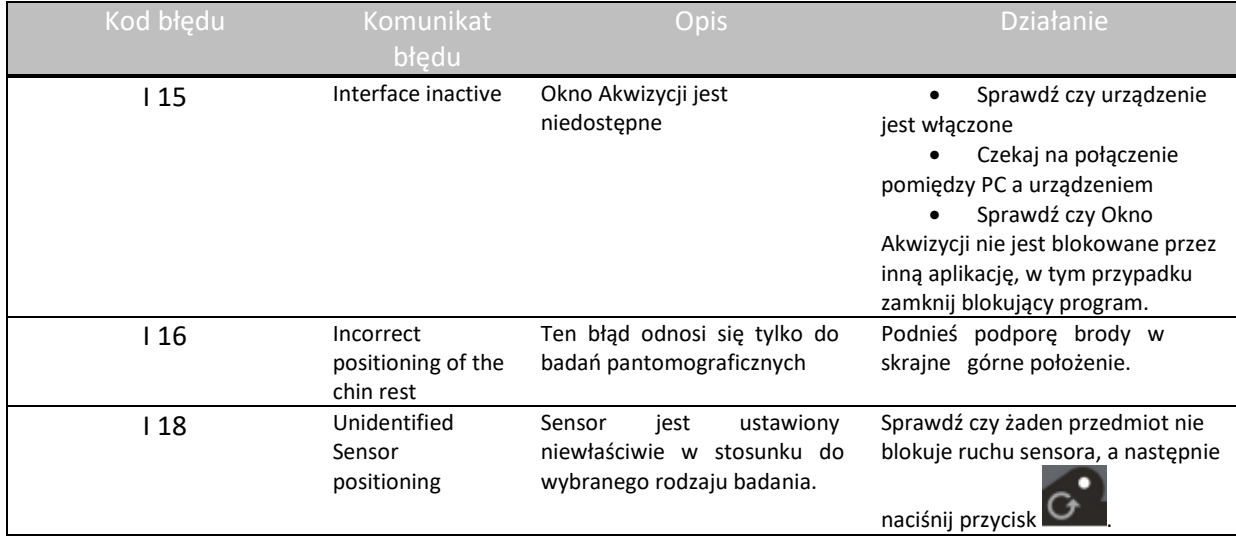

### **Rozdział 9 Dane kontaktowe**

**Producent** 

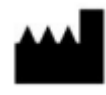

 **Carestream Dental LLC. 3625 Cumberland Boulevard, Suite 700 Atlanta, GA USA 30339** 

### **Dystrybutor w Polsce:**

**OPTIDENT M. Foubert D. Stój S.J. Ul. Eugeniusza Kwiatkowskiego 4 52-326 Wrocław NIP 897 16 15 843** 

### **Kontakt:**

**Dział handlowy 71 308 41 40 Dział Serwisu Radiologia i Testy Specjalistyczne 71 308 41 42 Dział Serwisu Unity i wyposażenie dodatkowe 71 308 41 41 Dział Księgowości i Logistyki 71 308 41 43 Kursy, Szkolenia, Konferencja 71 308 41 45**